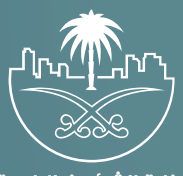

وزارة الشؤون البلدية<br>والقرويــة والإسكـان

# **دليل المستخدم لخدمة التجديد المتعدد**

**نســـــــــــــــخة المستفيد**

## **المحتويات**

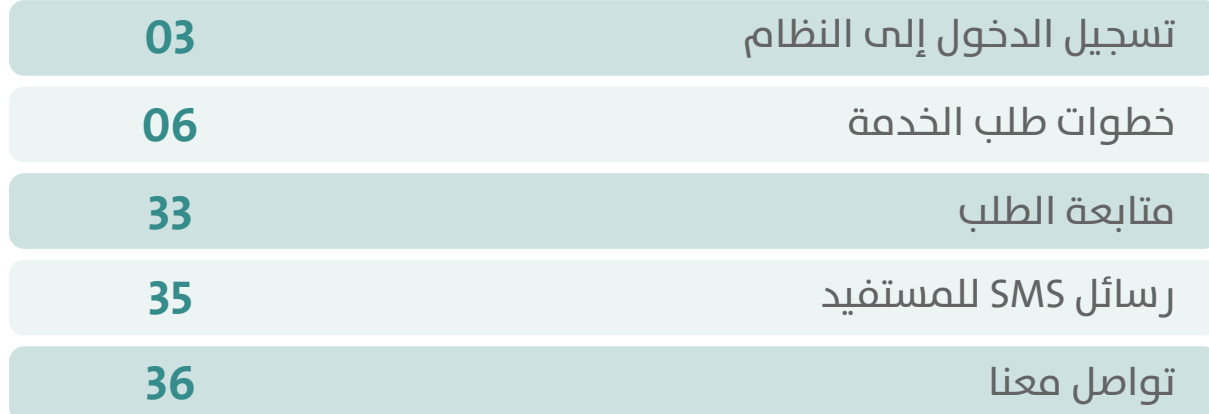

TRATARATA TARA TATA TATA

## **تسجيل الدخول إلى النظام**

<span id="page-2-0"></span>1( بعد الدخول إلــــــى رابط النظام تظهر الشاشة التالية، حيث يتم إدخال بيانات المستخدم )**رقم الهوية/اإلقامة، كلمة المرور، كود األمان**(، ثم يتم الضغط علم الزر (**تسجيل الدخول**). مع إمكانية تغيير كود الأمان من خلال الضغط علم السهم الدائري.

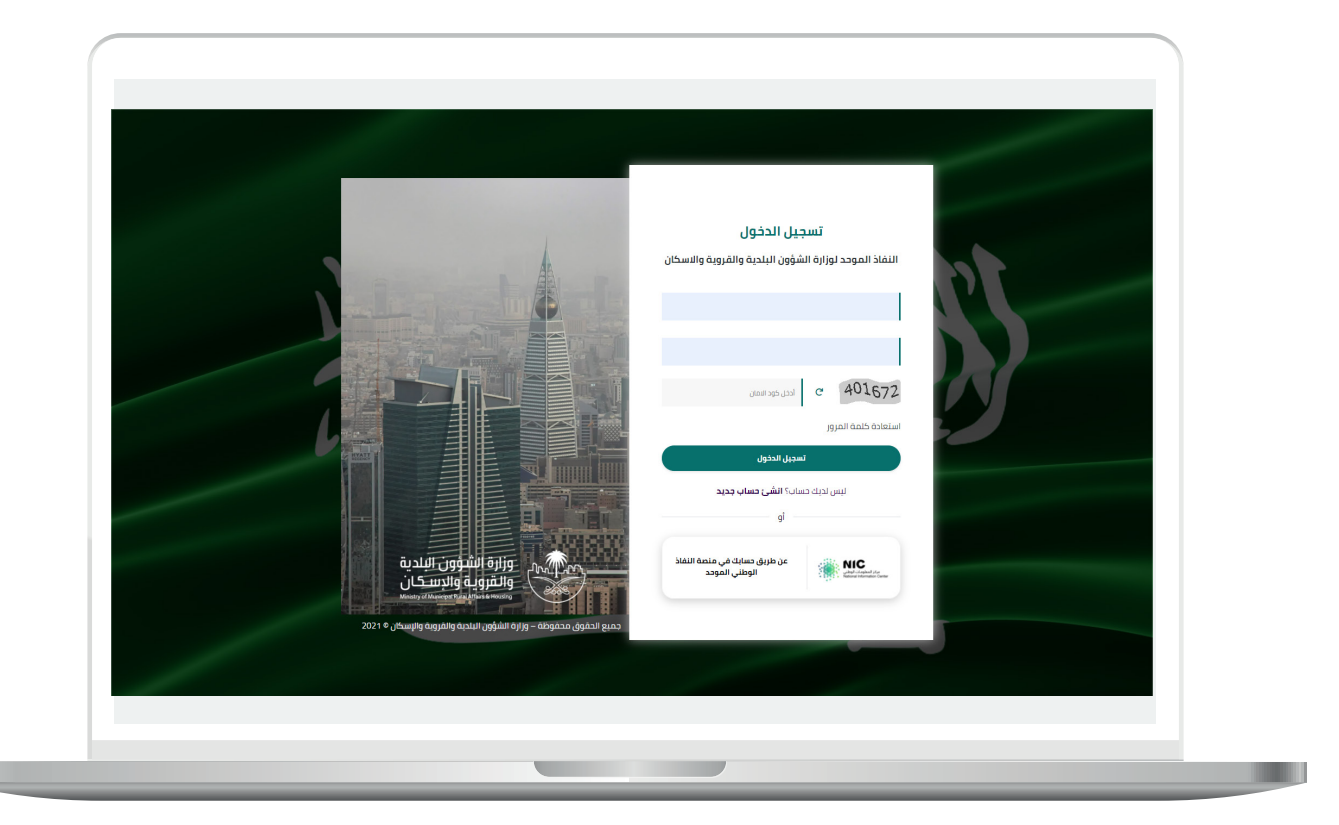

2) وبعدها يتم إرسال كود التحقق على جوال المستخدم ليتم إدخاله في الحقل (**كود التحقق**)، ثم الضغط على الزر (**دخول**) كما في الشاشة التالية.

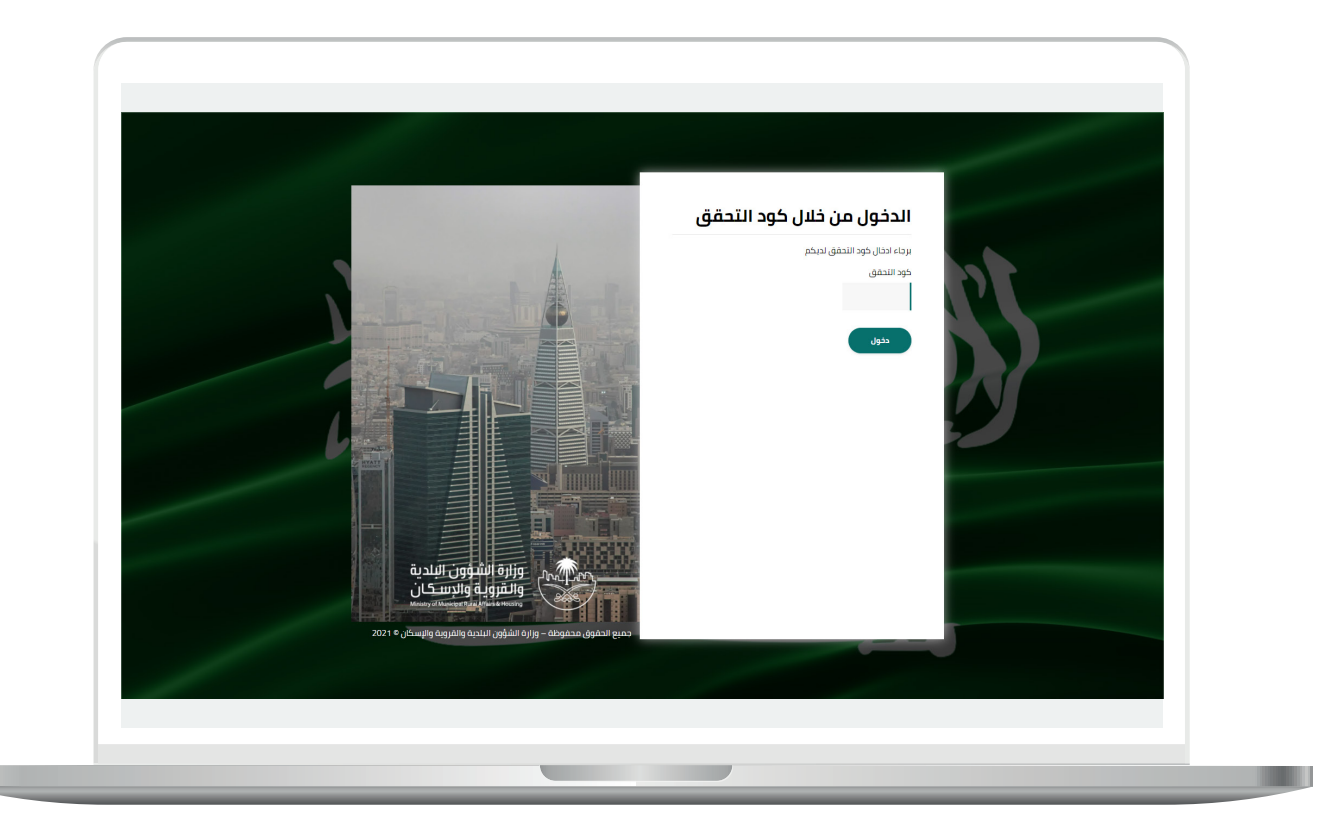

3) وبعد الدخول إلى منصة بلدي، تظهر الشاشة الرئيسية للمنصة كما في الشكل أدناه.

ثم يتم الضغط على الزر )**عرض المنتجات**(.

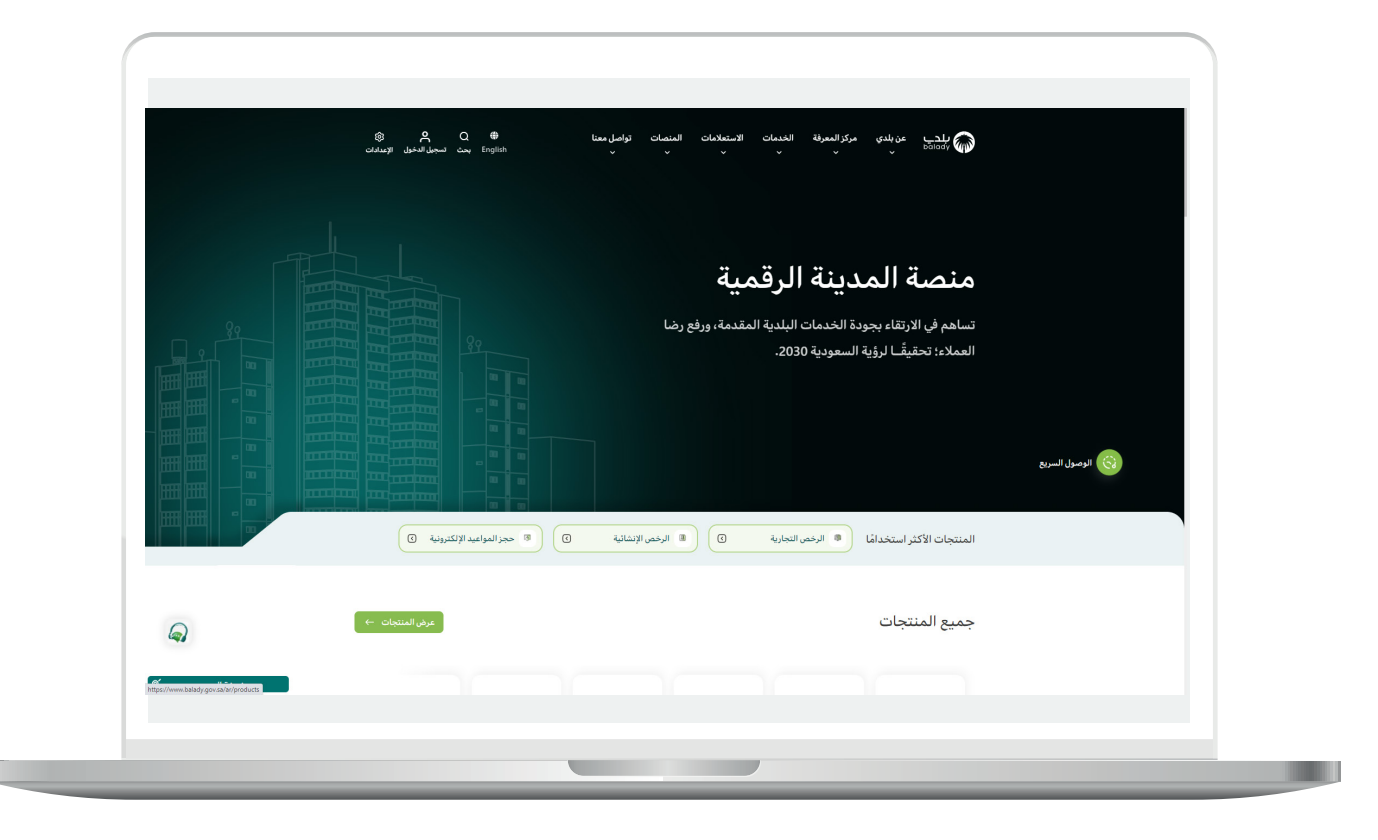

### **خطوات طلب الخدمة**

<span id="page-5-0"></span>1( لبدء التقديم للخدمة؛ يتم اختيار الخيار )**الرخص التجارية**( كما في الشكل أدناه.

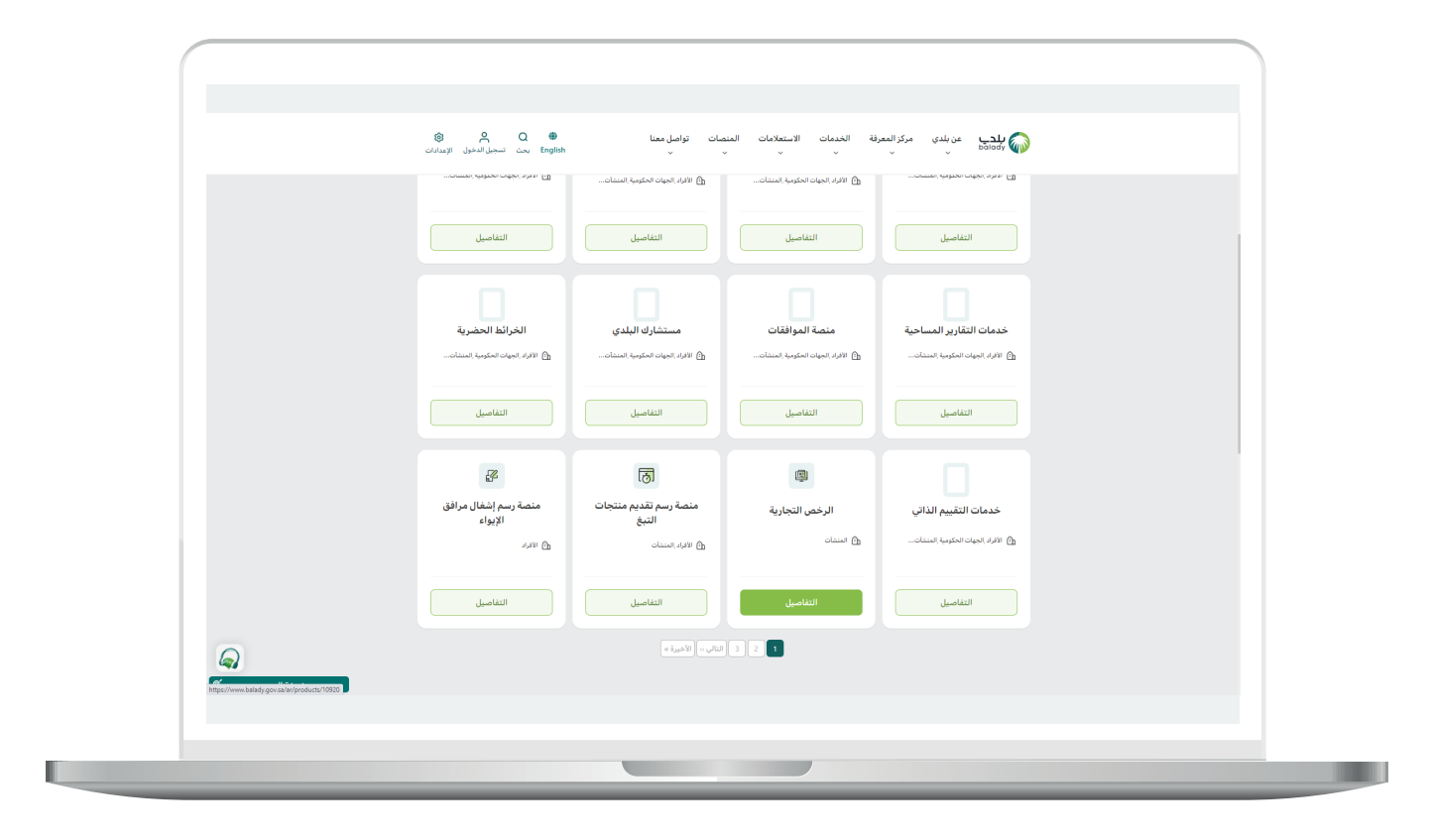

2( وبعدها يتم البحث عن )**خدمة التجديد المتعدد**( كما في الشاشة أدناه.

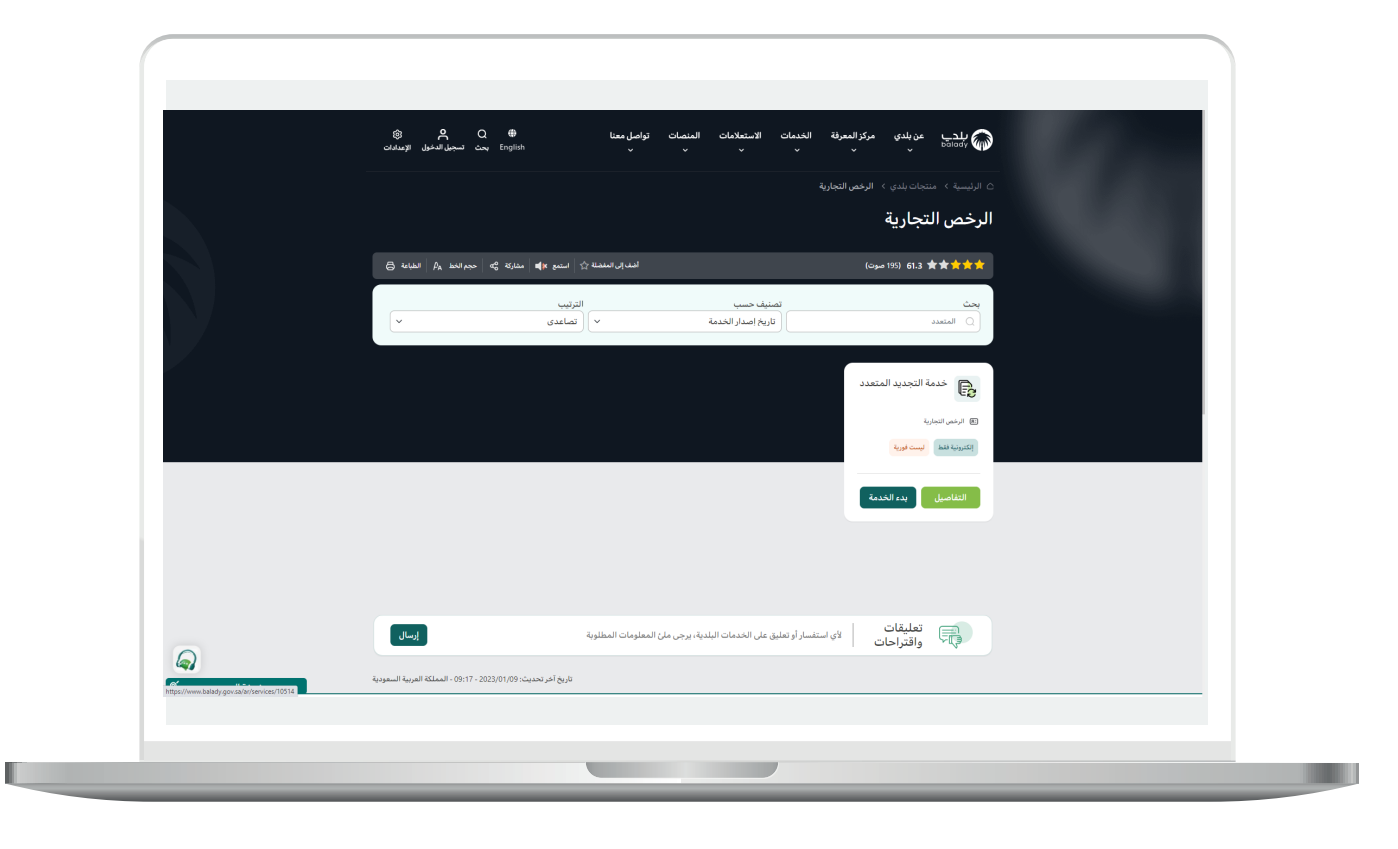

3( ثم تظهر الشاشة التالية، حيث يمكن للمستخدم معرفة )**طريقة التقديم،**  المتطلبات، الاشتراطات والغرامات .. إلخ).

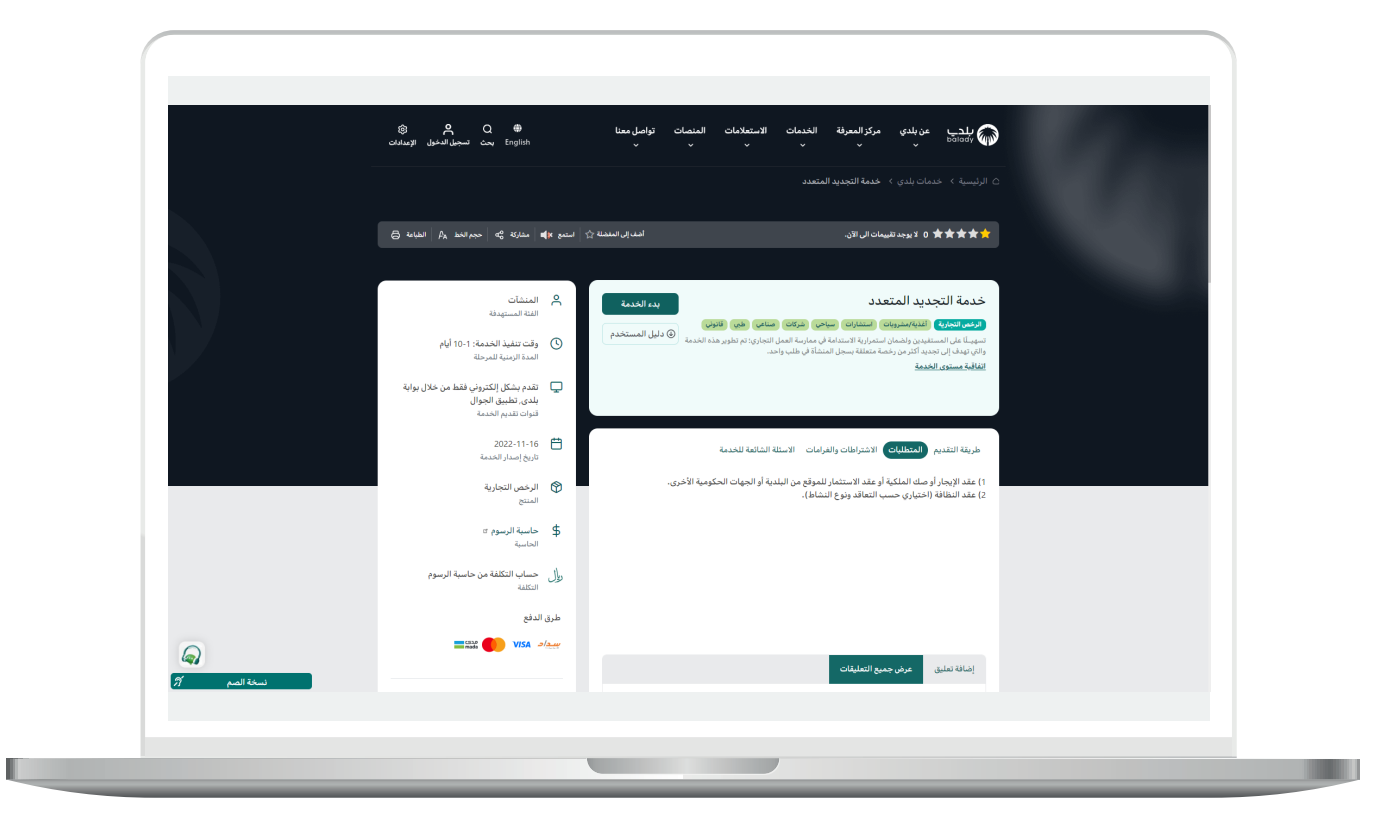

4( الشكل التالي يمثل قائمة )**االشتراطات والغرامات**(.

ولبدء إجراءات التقديم للخدمة؛ يتم الضغط على الزر )**بدء الخدمة**(.

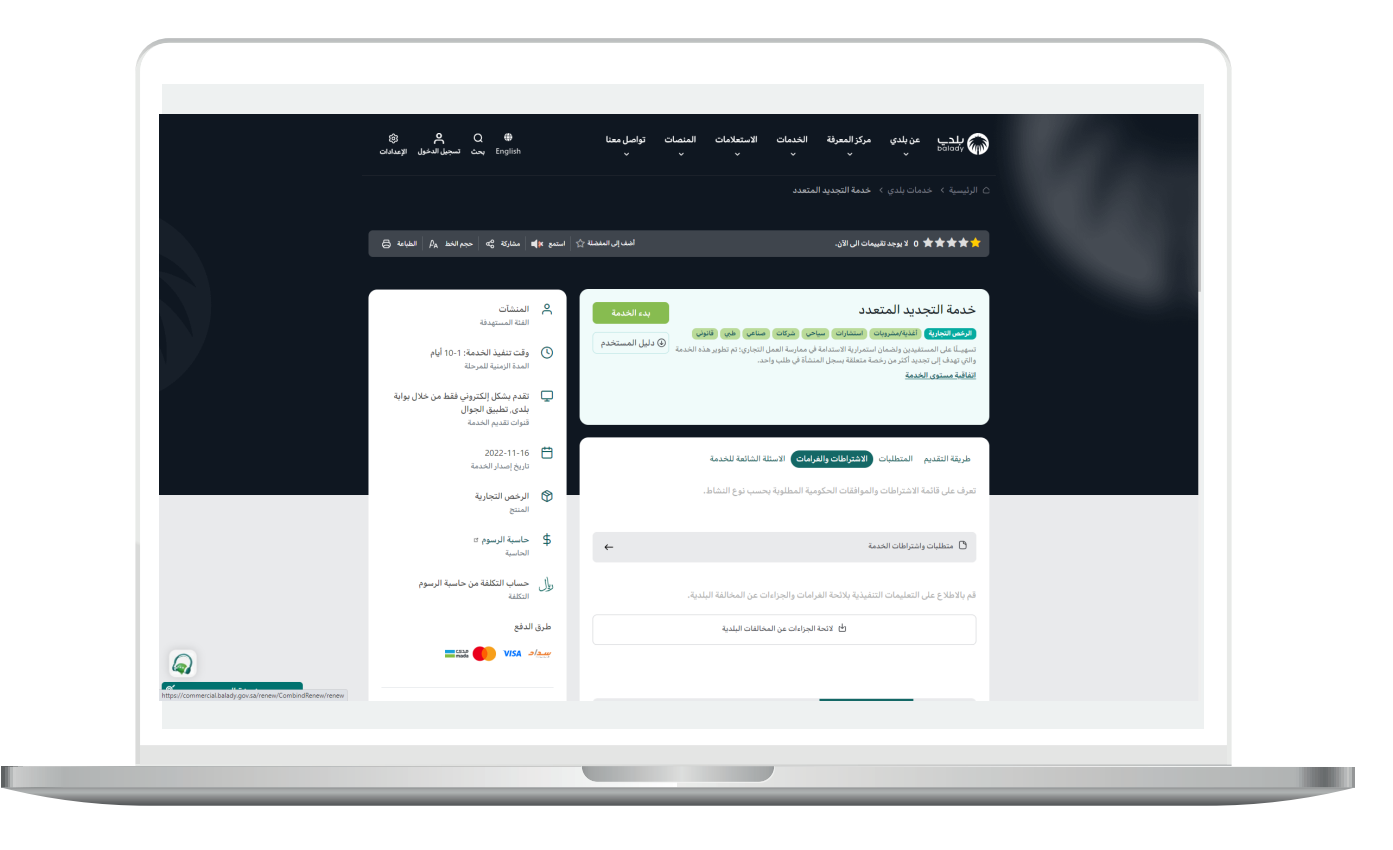

5( وبعدها تظهر أول مرحلة من مراحل الطلب وهي )**بيانات مقدم الطلب**(، حيث يقوم المستخدم بإدخال رقم الجوال في الحقل )**رقم الجوال**( ثم الضغط علم الزر (**تحقق**) ليتم التأكد من رقم جواله.

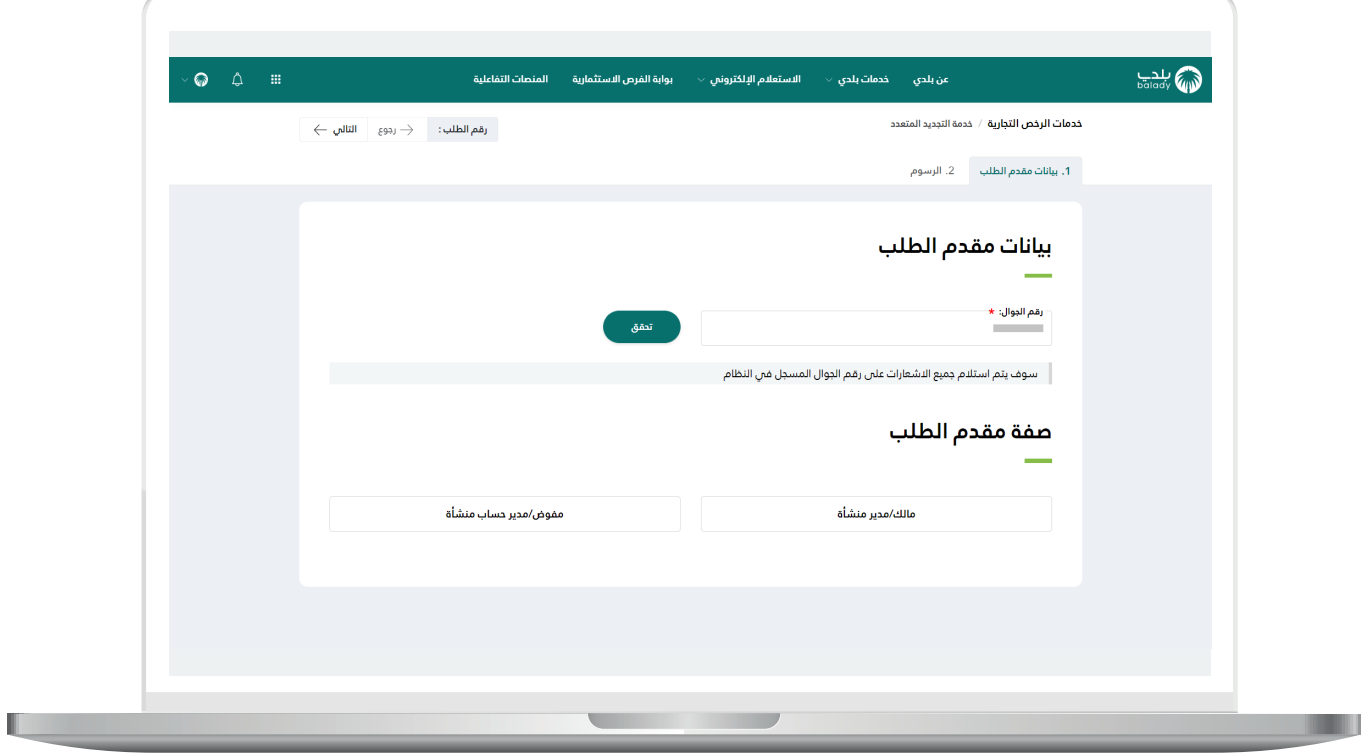

6) بعدها يقوم المستخدم بإدخال رمز التأكيد المرسل له على جواله في الحقل (**رمز التأكيد**)، ثم الضغط عل<mark>ى</mark> الزر (**تأكيد**).

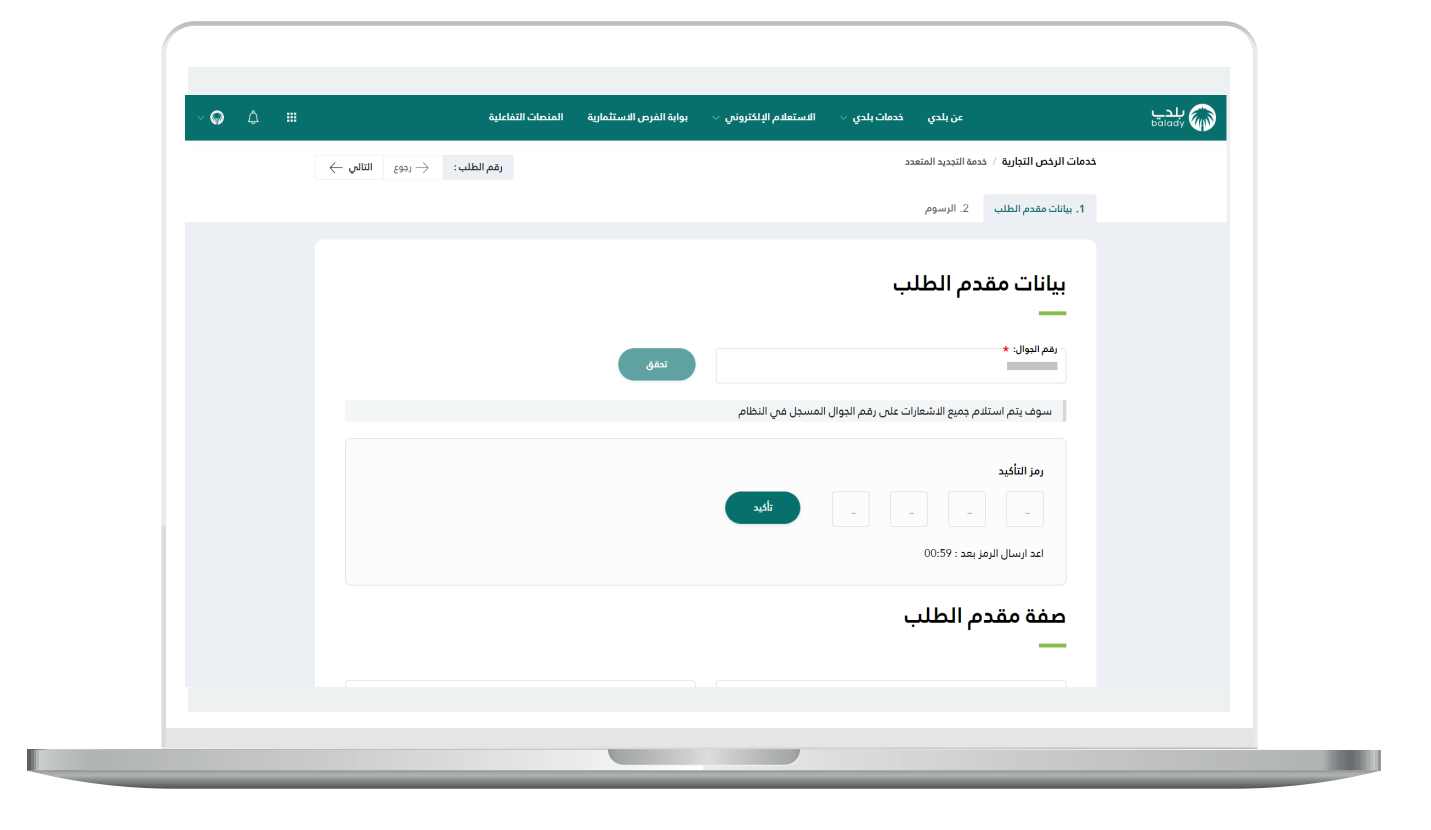

7( بعدها يتم إظهار رسالة تفيد بأنه )**شكرًا تم التحقق بنجاح**(، كما يلي.

حيث يتوجب على المستخدم اختيار صفة مقدم الطلب من الخيارات التالية )**مالك/مدير منشأة، مفوض/مدير حساب منشأة**(.

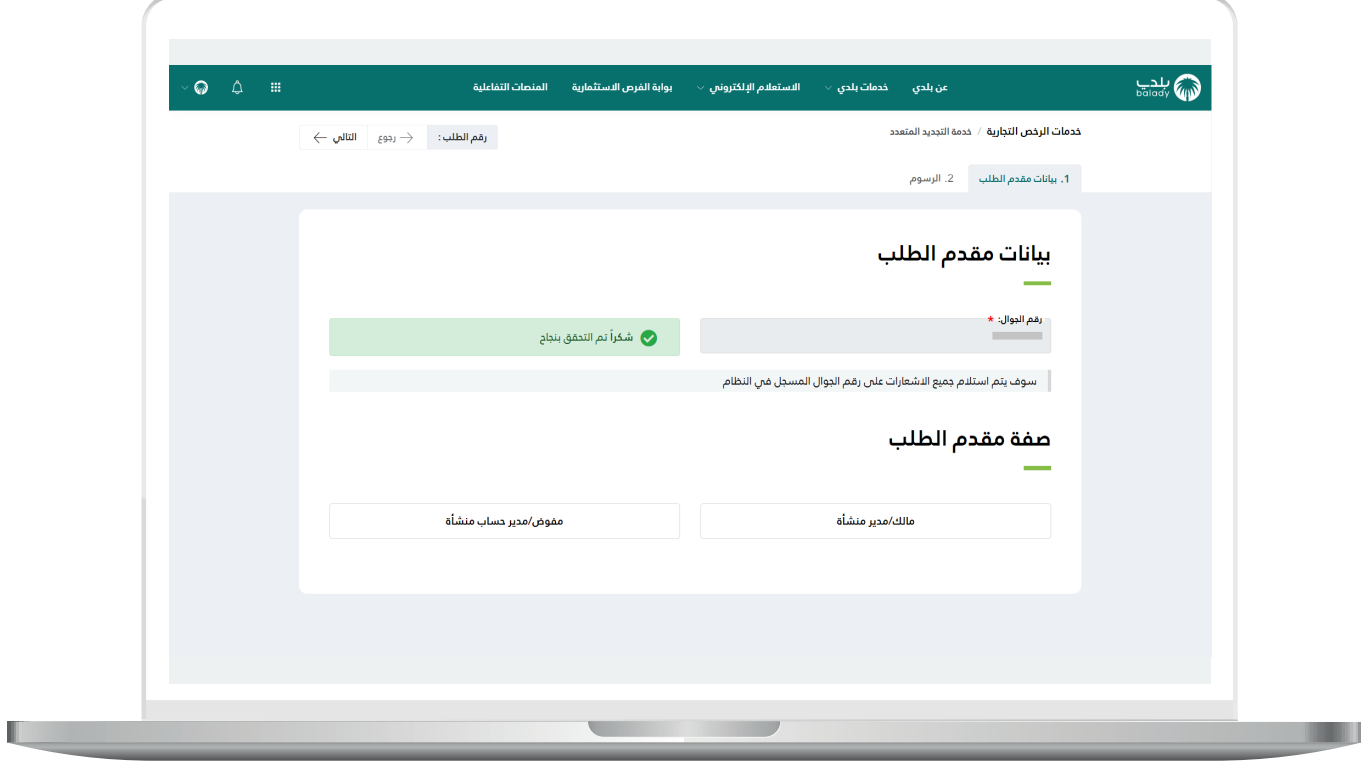

H

8( في المثال التالي تــــــــــــم اختيار صفة مقدم الطلب )**مالك/مدير منشأة**(، حيث يظهر للمستفيد حقل جديد باسم )**السجل التجاري**(، ليقوم بتعبئته ثم الضغط علـم الزر (**جلب الرخص**)، كما في الشكل التالي.

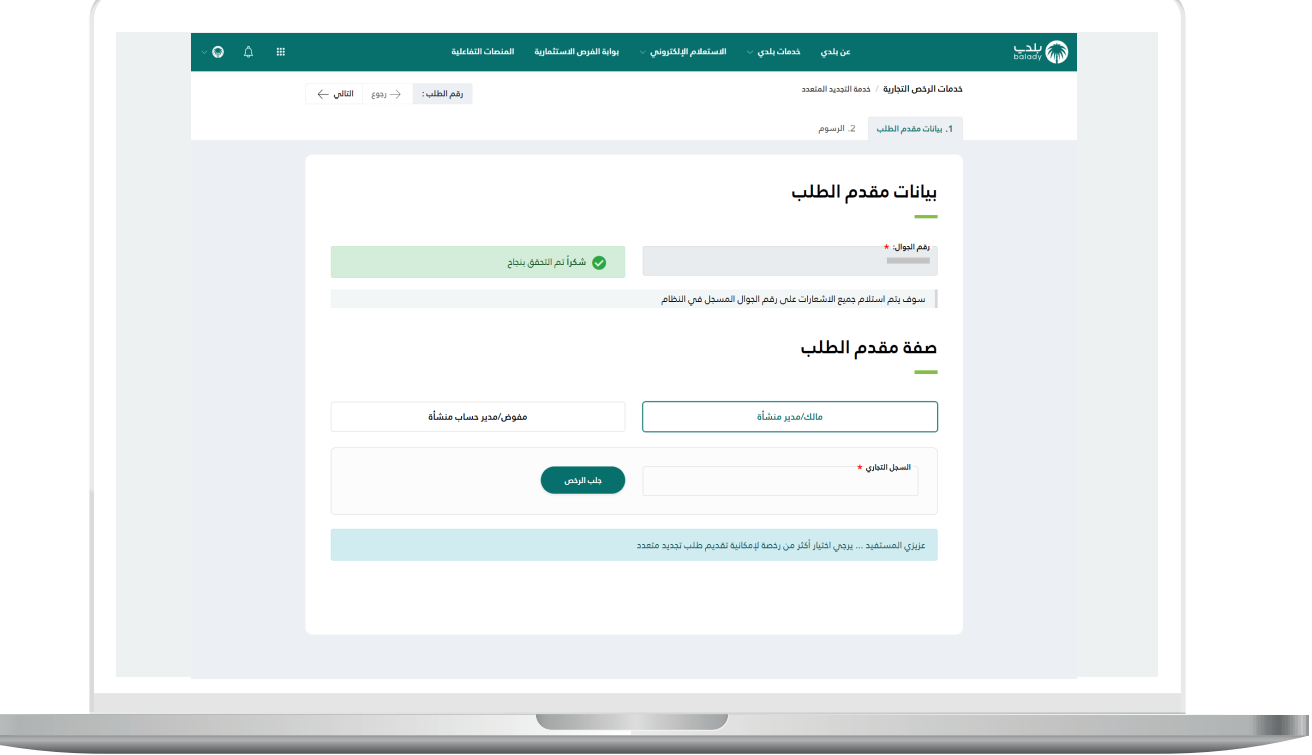

9( وفي حال كان رقم السجل التجاري المدخل صحيح؛ يتم عرض اسم المنشأة واسترجاع الرخص المسجلة برقم السجل التجاري المدخل، كما في الشكل أدناه.

مع ظهور رسالة )**عزيزي المستفيد ... يرجى اختيار أكثر من رخصة إلمكانية تقديم طلب تجديد متعدد**(.

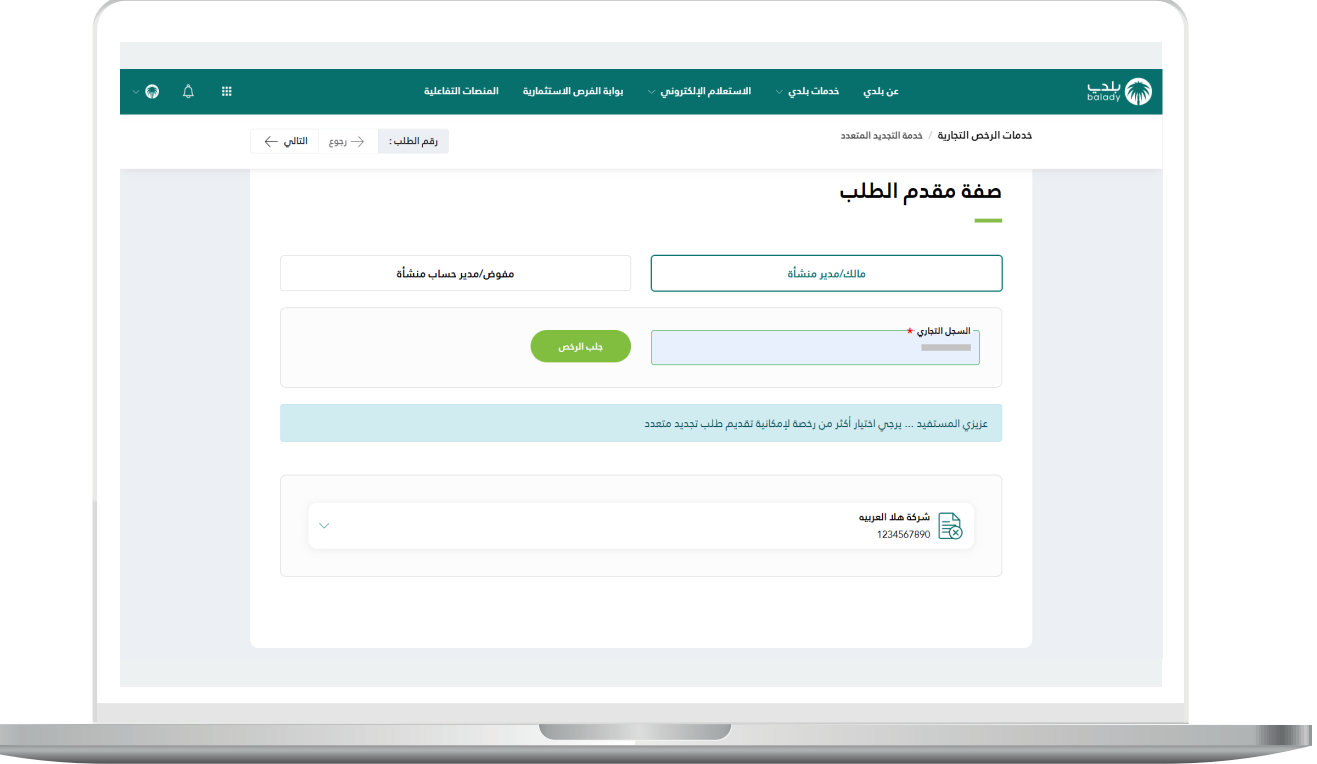

L

H

10( بعد الضغط على اسم المنشأة يتم عرض جميع الرخص وعرض حالة كل رخصة، ويمكن إضافة أي رخصة في طلب التجديد المتعدد من خالل الضغط على الزر )**تحقق وإضافة**(.

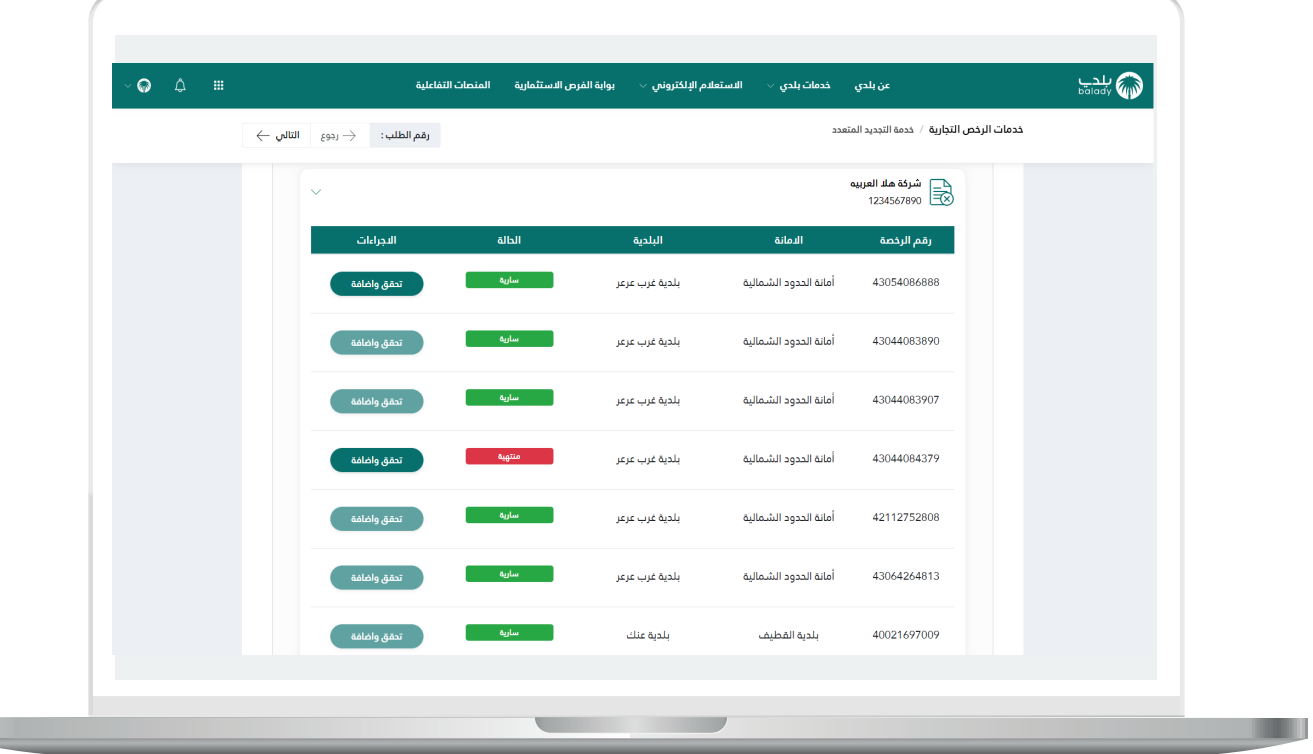

11) وبعد الضغط على الزر (**تحقق وإضافة**)، تظهر الشاشة التالية، والتي يسمح من خاللها النظام بإدخال بيانات الرخصة المراد تجديدها، وتشمل األقسام التالية )**تفاصيل الرخصة، مدة التجديد، عقود النظافة، اثبات الموقع، المرفقات**(.

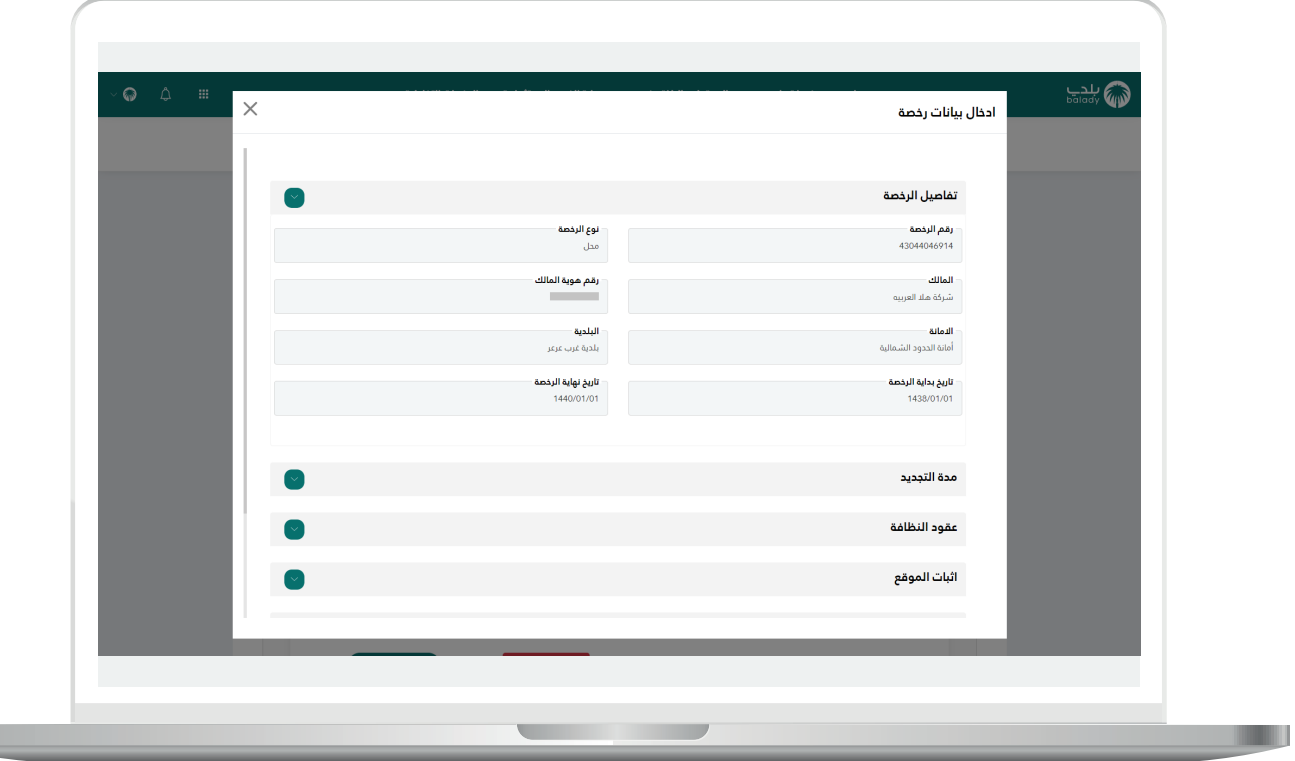

12( في القسم )**مدة التجديد**( يظهر خياران للمستفيد )**تجديد الرخصة حتى تكون سارية، تجديد الرخصة وإضافة سنوات**(.

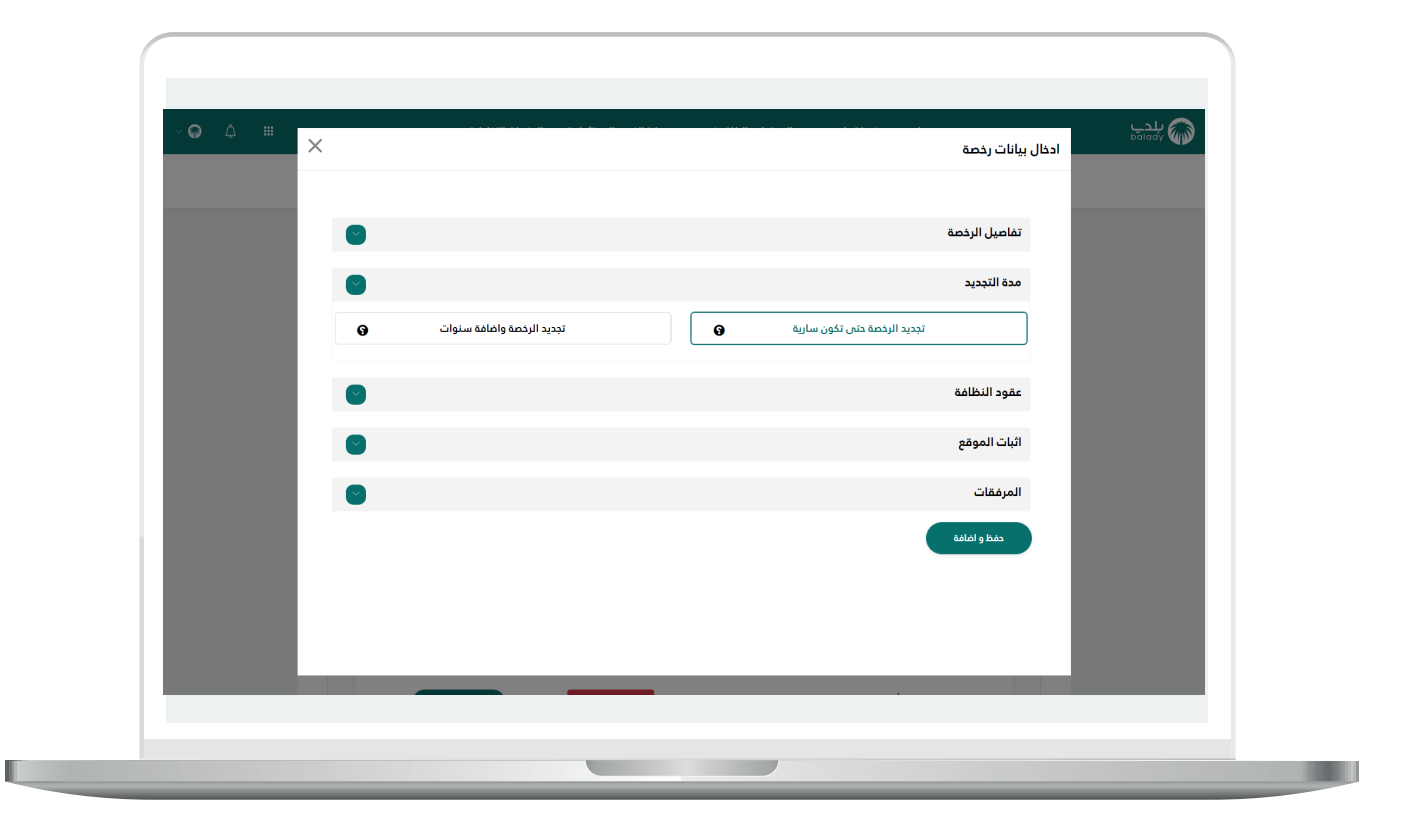

13) في حال اختيار الخيار (**تجديد الرخصة وإضافة سنوات**)، يتم عرض قائمة منسدلة كما في الشكل التالي، باسم )**عدد سنوات السداد**( ليختار منها المستفيد.

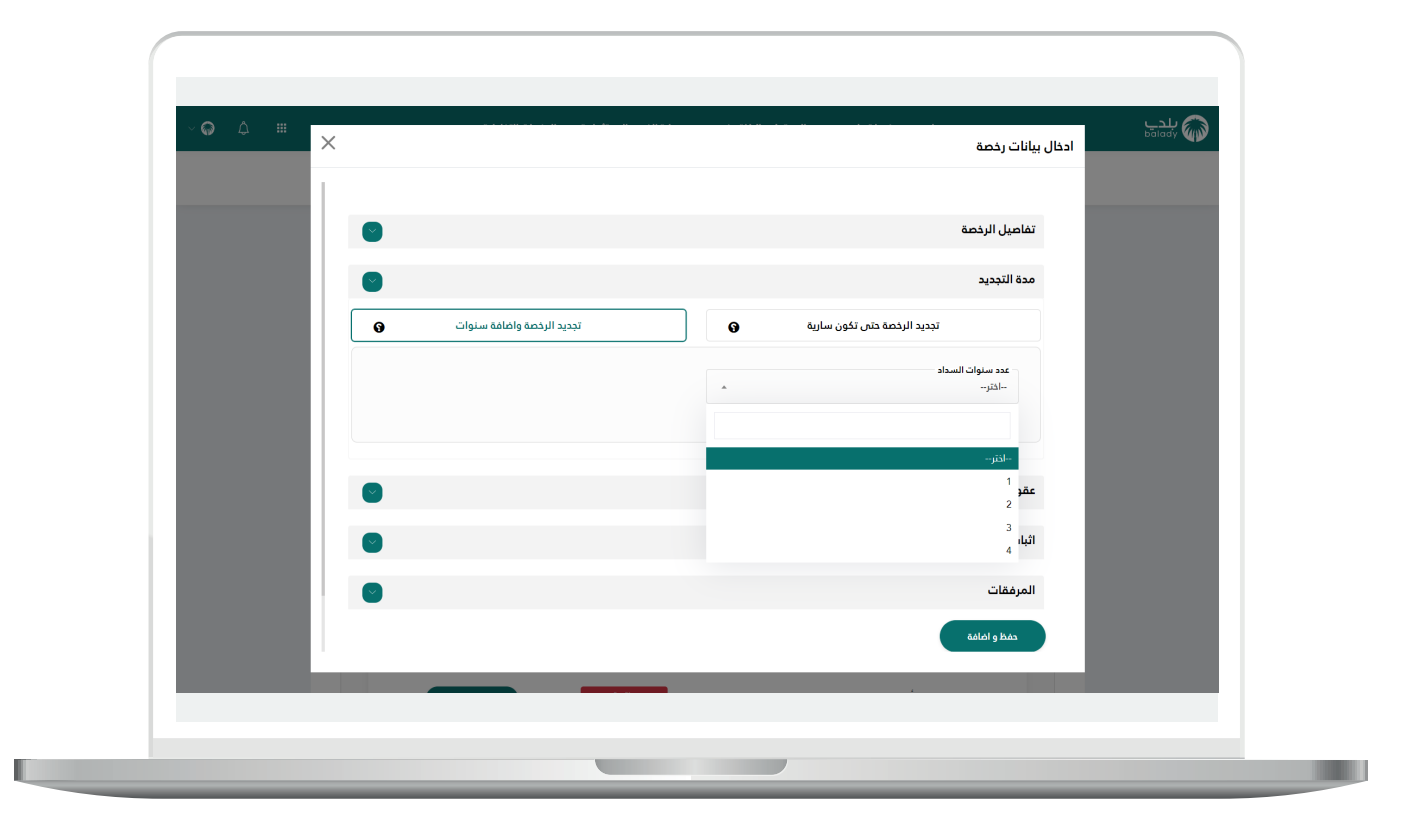

14( في القسم )**عقود النظافة**( يظهر خياران للمستفيد )**نعم، ال**( لإلجابة عن السؤال )**هل أنت متعاقد مع إحدى شركات النظافة المؤهلة من األمانة وذلك لجمع ونقل النفايات؟**(.

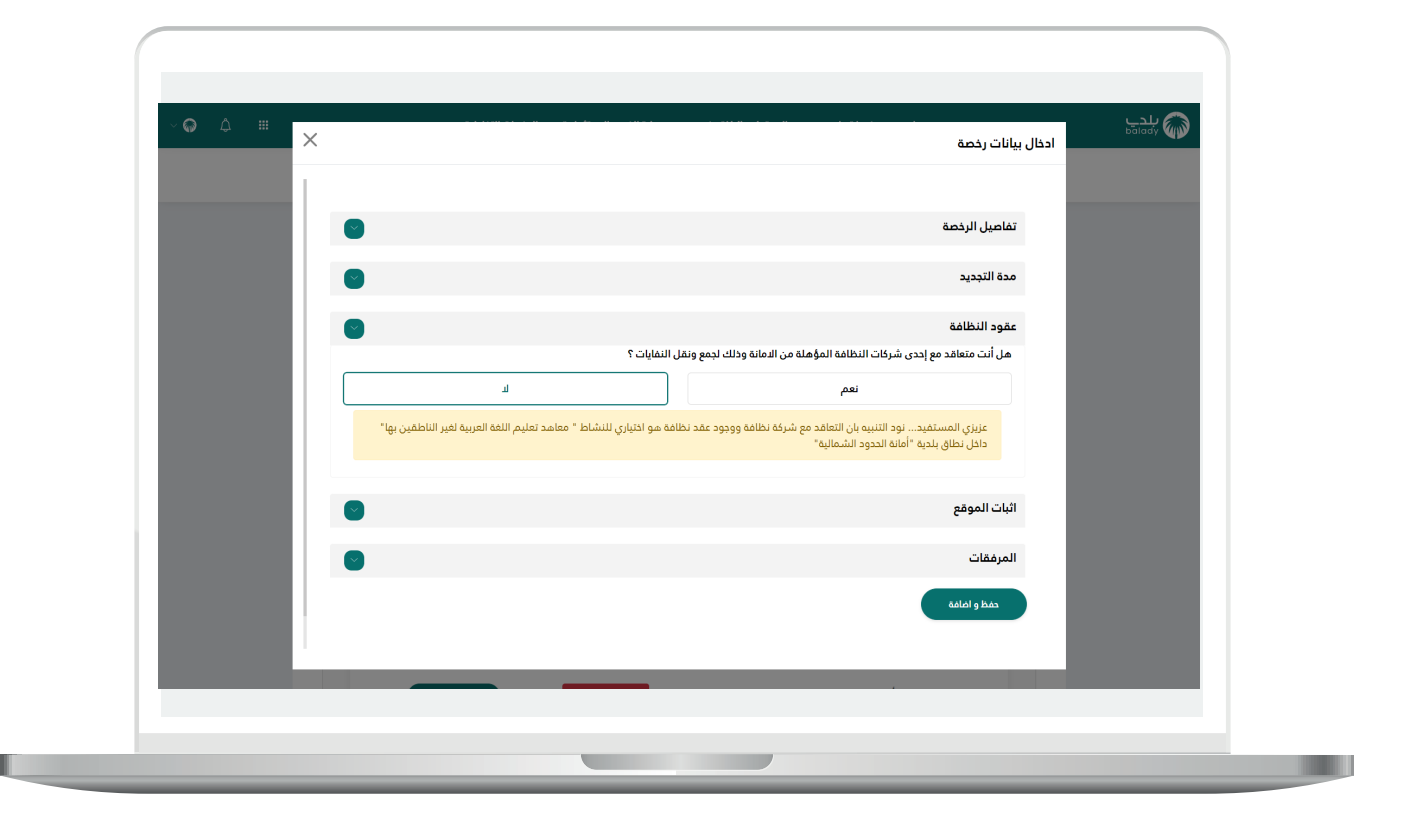

15) في حال اختيار (**نعم**)، يتم عرض قائمة بعقود النظافة الإلكترونية ليختار منها المستفيد.

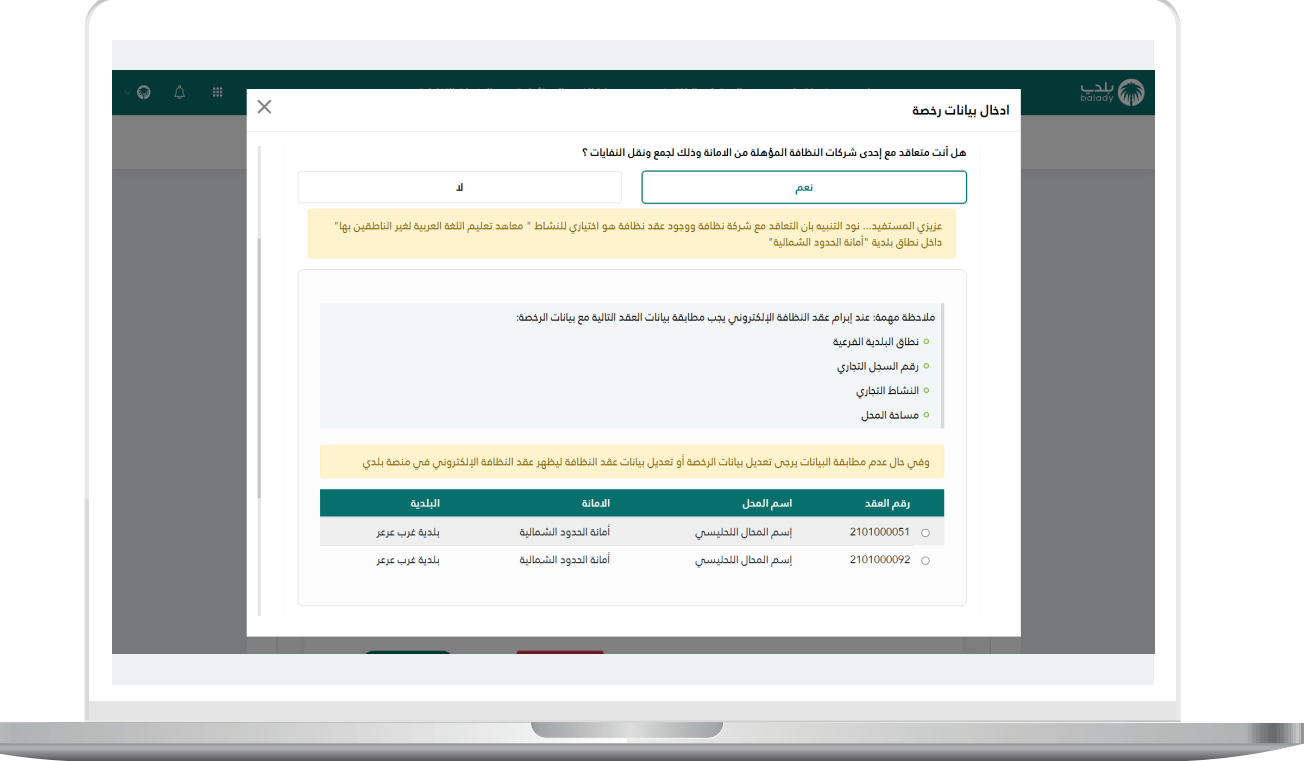

L.

16( في القسم )**إثبات الموقع**( يظهر خياران للمستفيد )**مالك، مستأجر**( لإلجابة عن السؤال )**ماهي صفة مقدم الطلب؟**(.

وفي حال اختيار صفة مقدم الطلب هو )**مستأجر**(؛ تظهر خيارات لنوع العقد وتشمل )**عقد إيجار، عقد استثمار**(.

وفي حال اختيار )**عقد استثمار**(؛ تظهر الخيارات التالية )**إرفاق عقد االستثمار، استخدام رقم عقد االستثمار اإللكتروني**(.

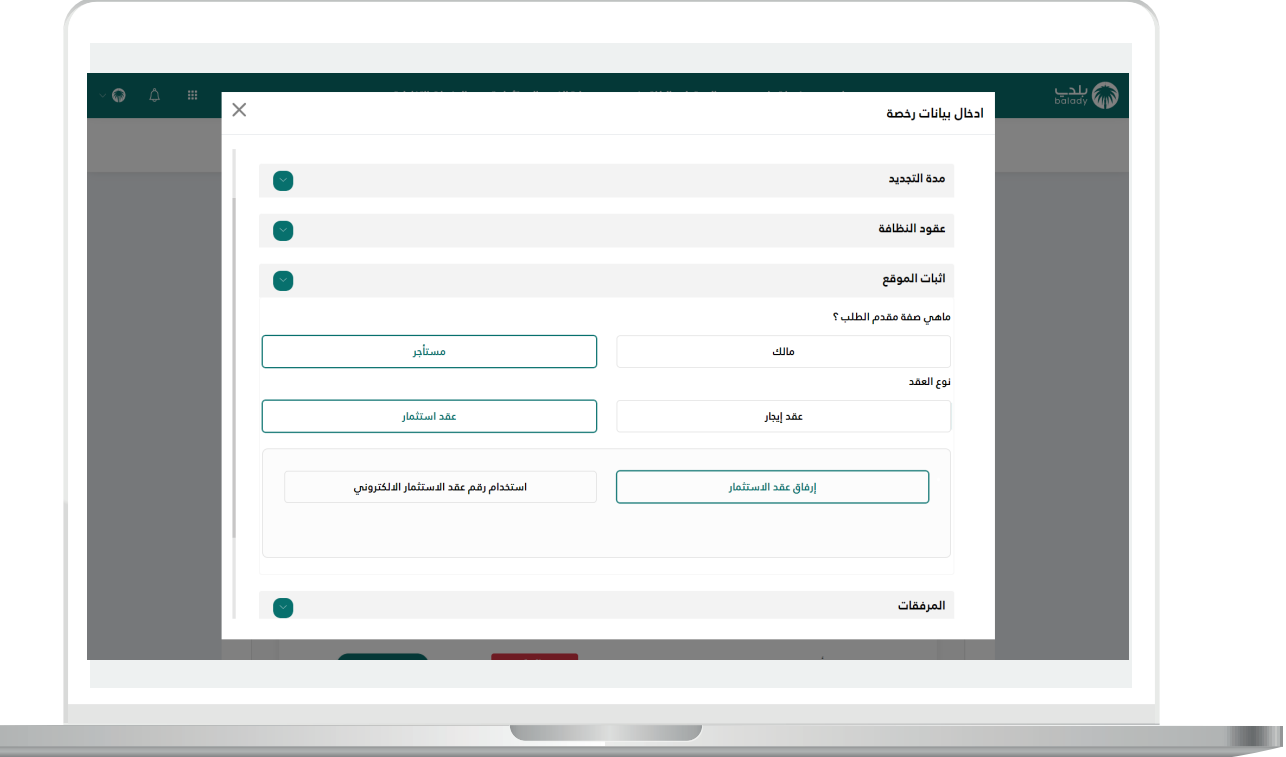

17) وفي حال اختيار صفة مقدم الطلب هو (**مالك**)؛ تظهر الخيارات التالية )**إرفاق عقد التملك، استخدام رقم عقد الصك اإللكتروني**(.

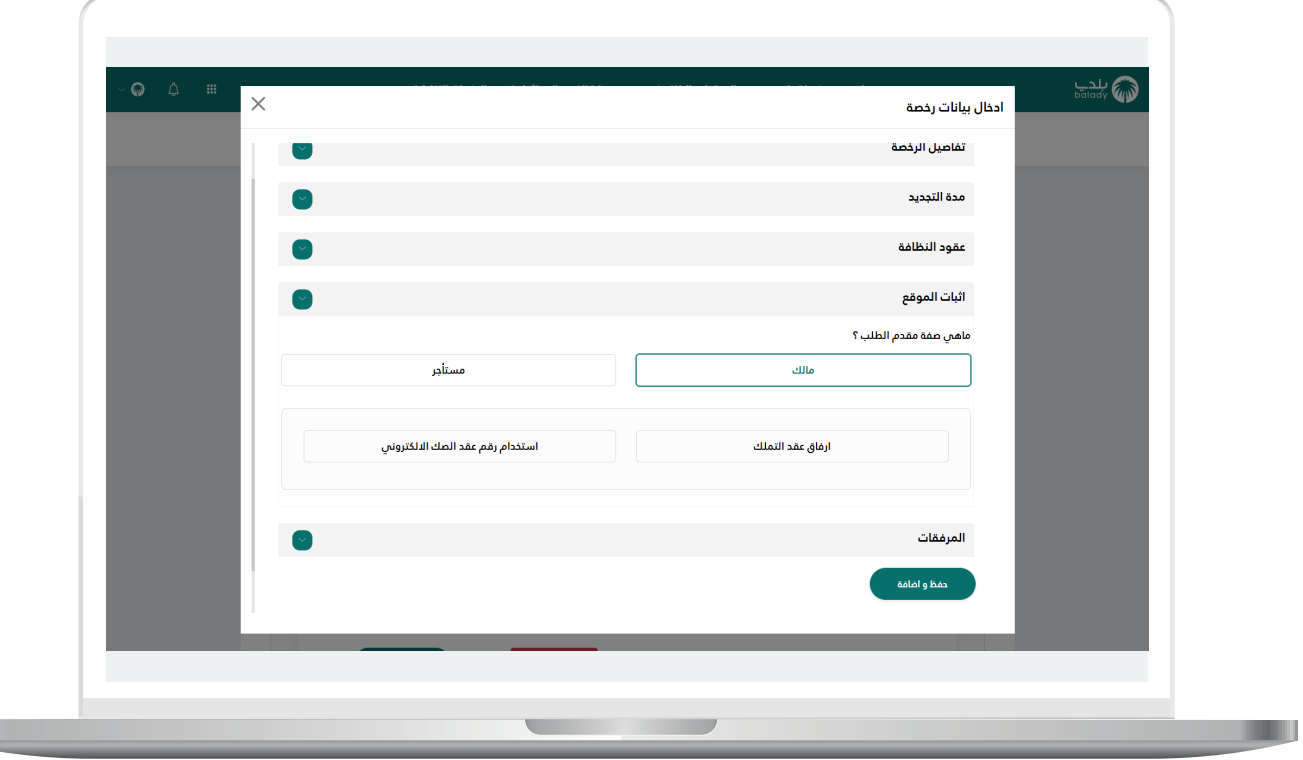

H.

 $\overline{\phantom{a}}$ 

18( وفي حال اختيار الخيار )**إرفاق عقد التملك**( تظهر الحقول التالية )**رقم عقد التملك، تاريخ عقد التملك**(.

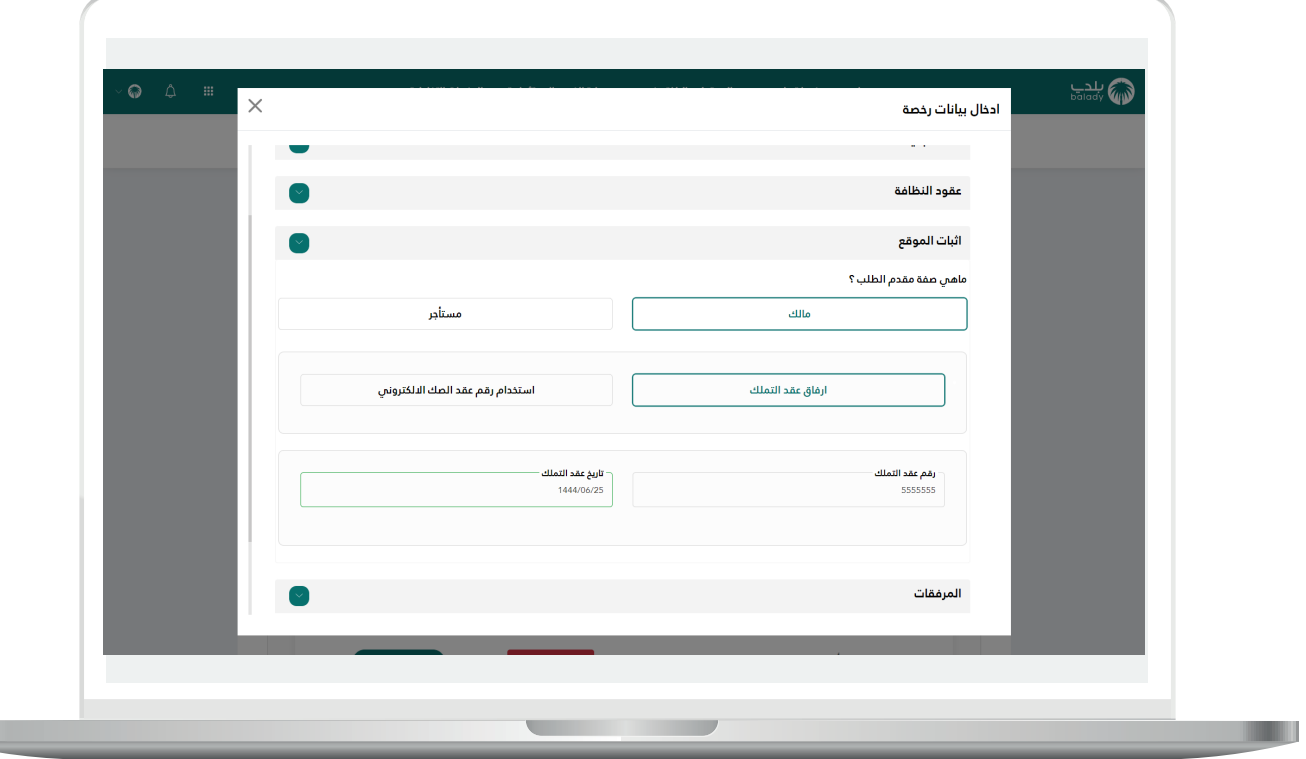

1<mark>9) وف</mark>ي القسم (**المرفقات**) تظهر المرفقات المطلوب إضافتها، وكما في الشكل التالي يوجد المرفق )**عقد االستثمار**(.

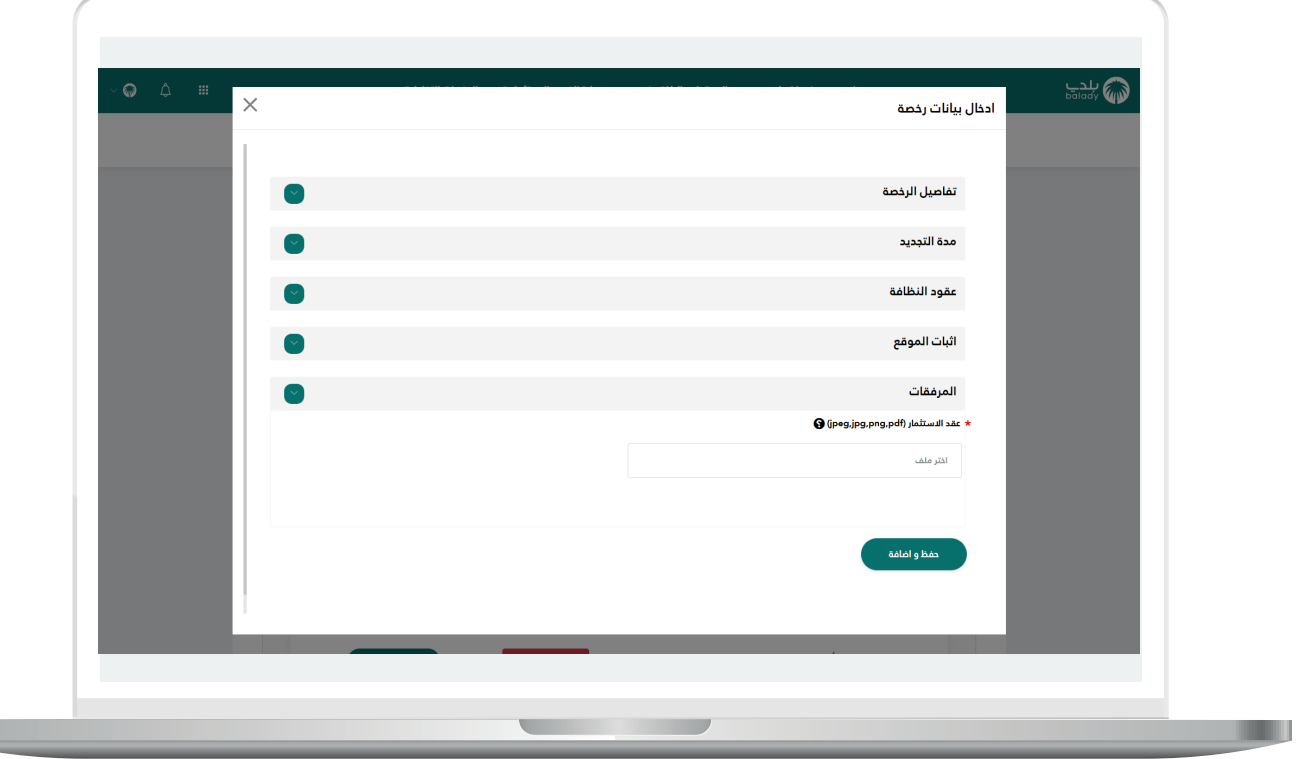

20( وبعد إضافة المرفق، يتم الضغط على الزر )**حفظ وإضافة**( كما في الشكل التالي.

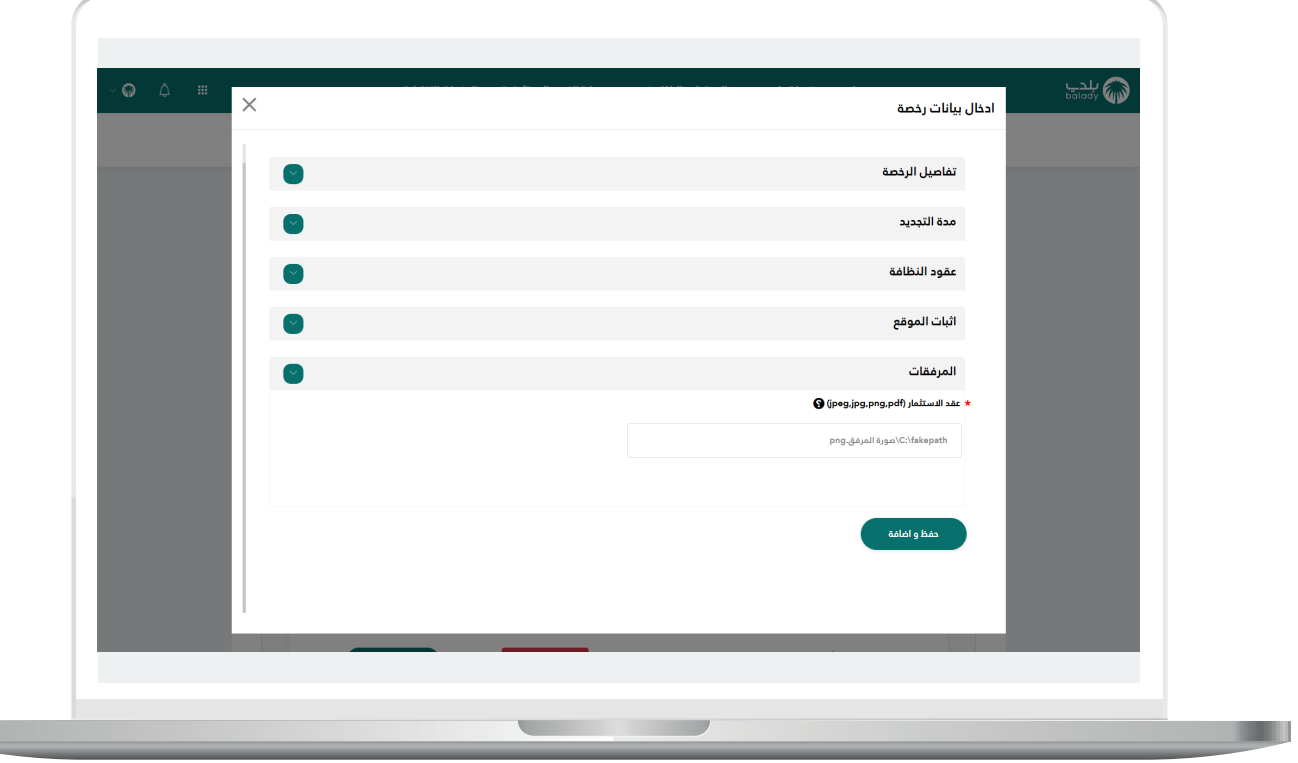

21( وبعدها يمكن تعديل بيانات الرخصة المراد تجديدها من خالل الزر )**تجديد**( كما يمكن حذفها من خلال الزر (**حذف**) كما يلي.

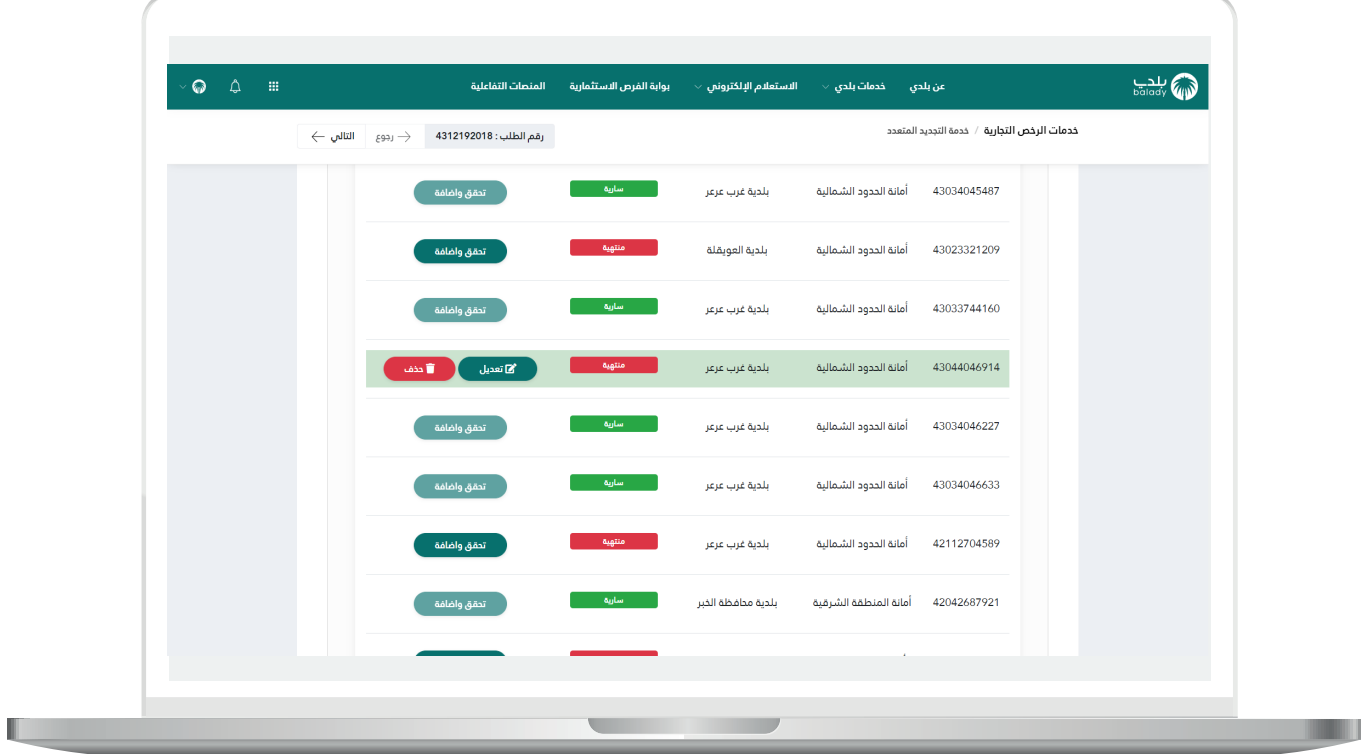

22( في حال الضغط على الزر )**حذف**( تظهر رسالة تنبيه كما في الشكل التالي، حيث يضغط المستفيد على الزر (**موافق**) لإتمام الحذف. مع إمكانية إلغاء العملية من خالل الزر )**إلغاء**(.

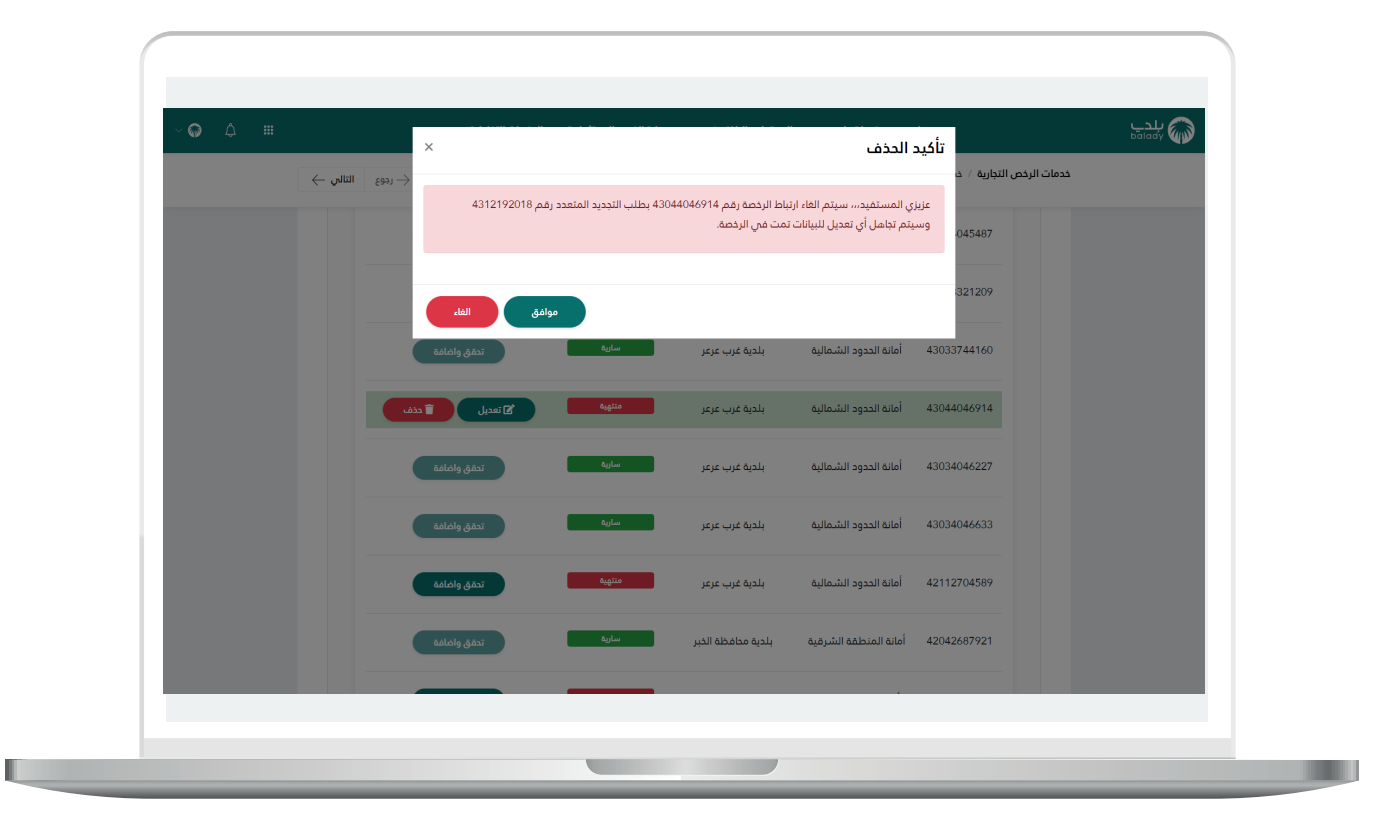

23) ثم يتم إضافة رخصة أخرى إلى طلب التجديد المتعدد من خلال الضغط علم الزر (**تحقق وإضافة**)، لتظهر الشاشة التالية، ويقوم المستفيد بتعبئة بيانات هذه الرخصة كما تم في الرخصة األولى.

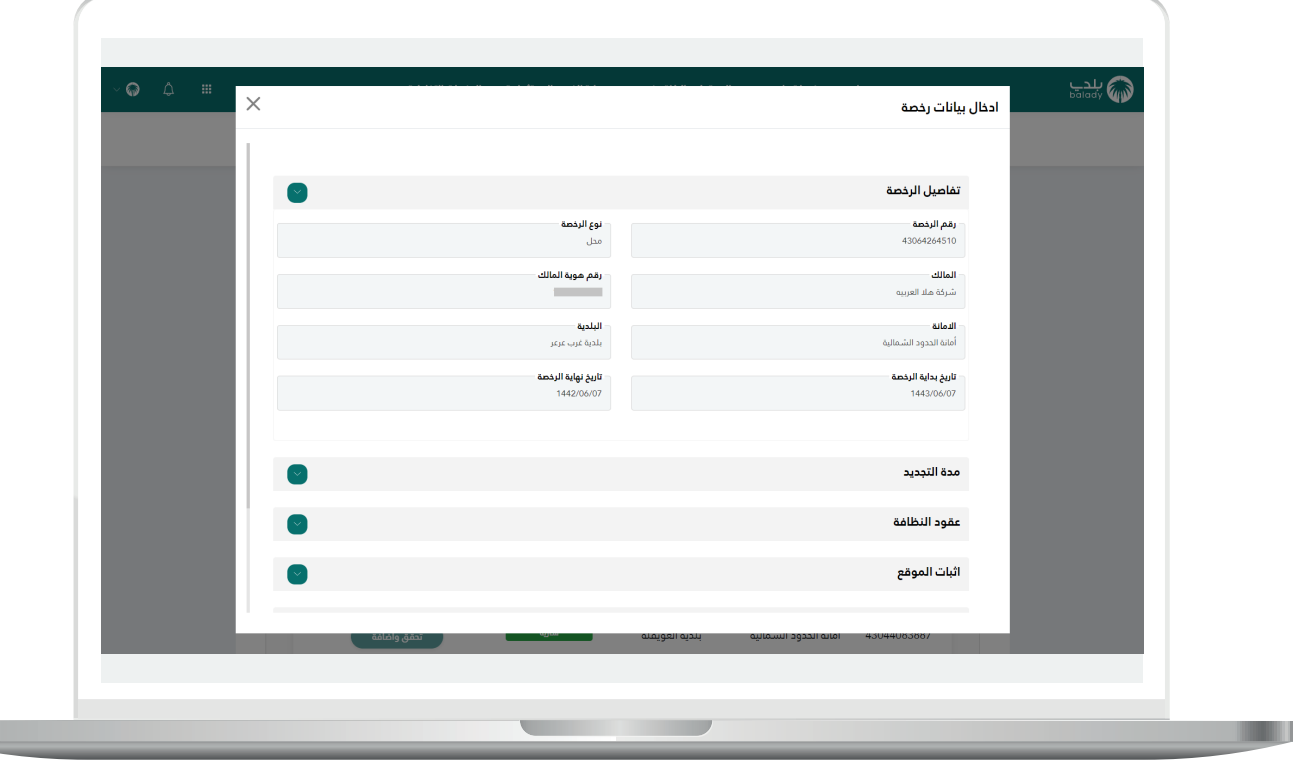

.

24) وبعد تكملة بيانات الرخصة الثانية يظهر الشكل التالي، والذب يوضح أنه تم إضافة رخصتين إلى طلب التجديد المتعدد، حيث يقوم المستفيد بالضغط على الزر )**التالي**(.

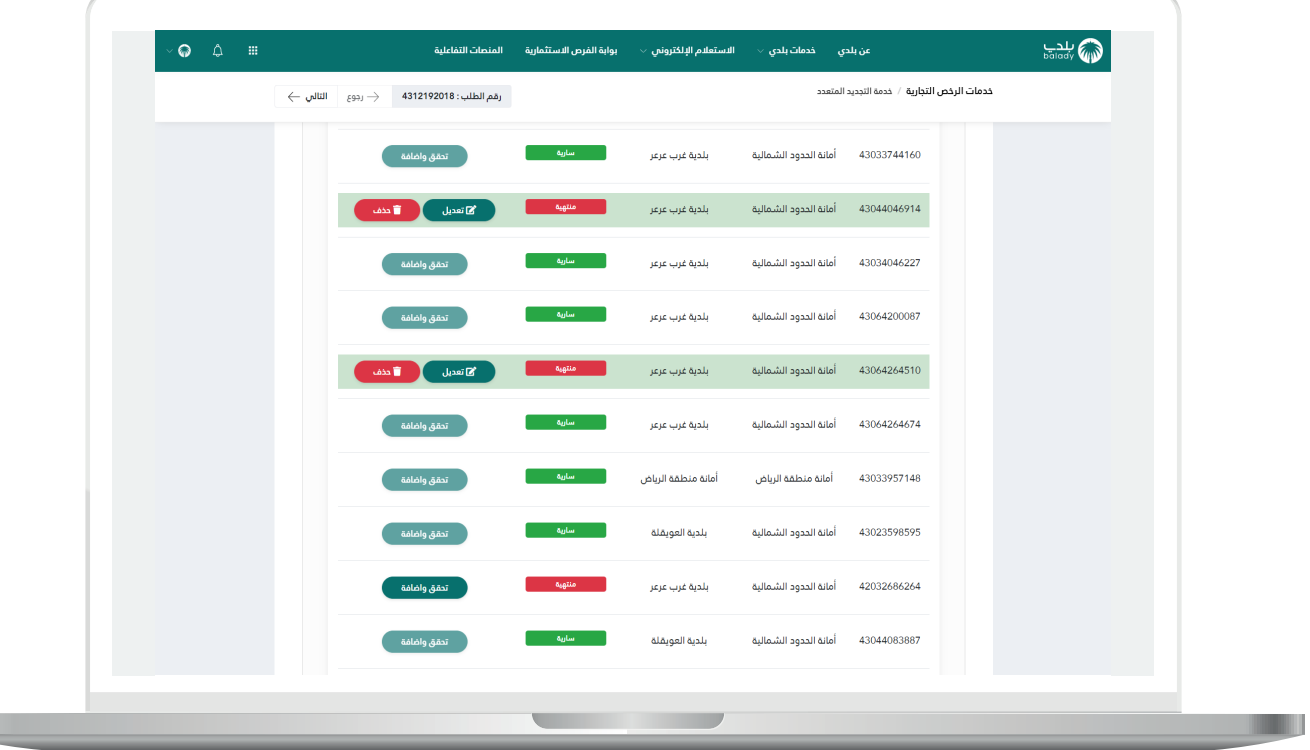

25( وبعد الضغط على الزر )**التالي**(، ينتقل المستفيد إلى المرحلة الثانية <mark>(الرسوم</mark>)، والتي يعرض فيها النظام تفاصيل رسوم التجديد للرخصتين.

ثم يتم الضغط على الزر )**التالي**( إلرسال الطلب، مع إمكانية العودة للمرحلة السابقة من خالل الزر )**رجوع**(.

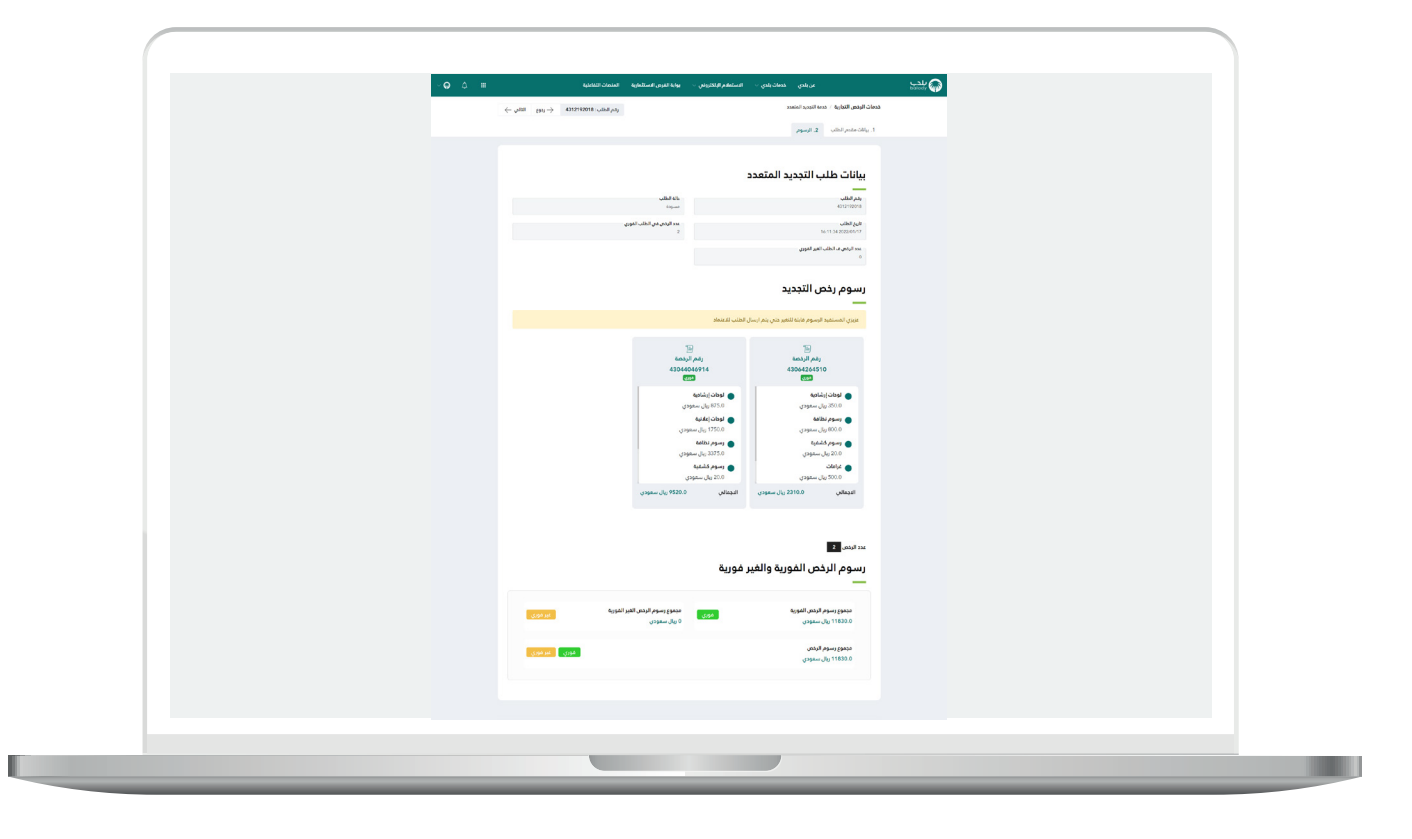

n a

26( وبعد الضغط على الزر )**التالي**(، يتم إرسال الطلب للمعالجة، مع عرض رسالة تفيد بذلك، كما في الشكل أدناه.

كما يسمح النظام للمستخدم بتقييم الخدمة من خالل اختيار عدد النجوم الظاهرة له، وإدخال ملاحظاته في الحقل (**ملاحظات**)، ثم الضغط على الزر )**أرسل التقييم**(.

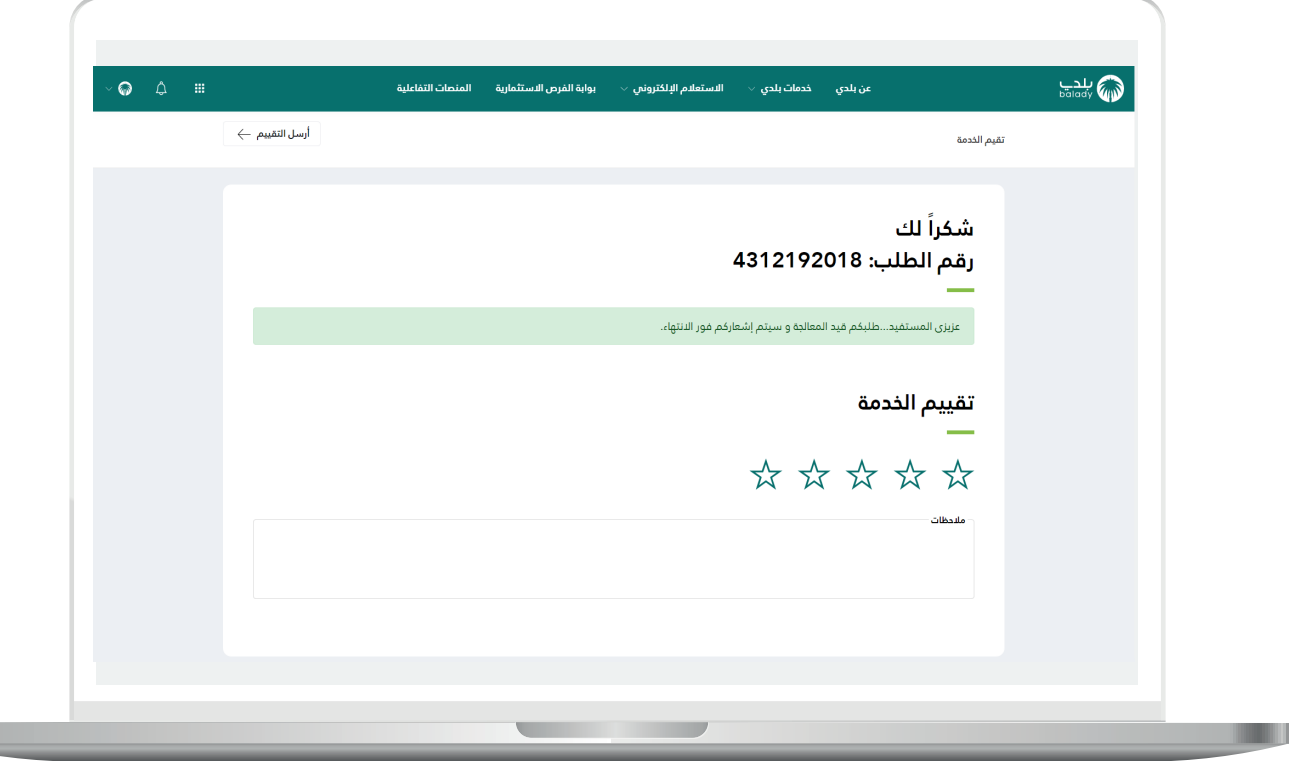

27) وبعــدها يتم حفظ التقييم بنجاح كما في الشكل أدناه مع إظهار رسالة تفيد بذلك.

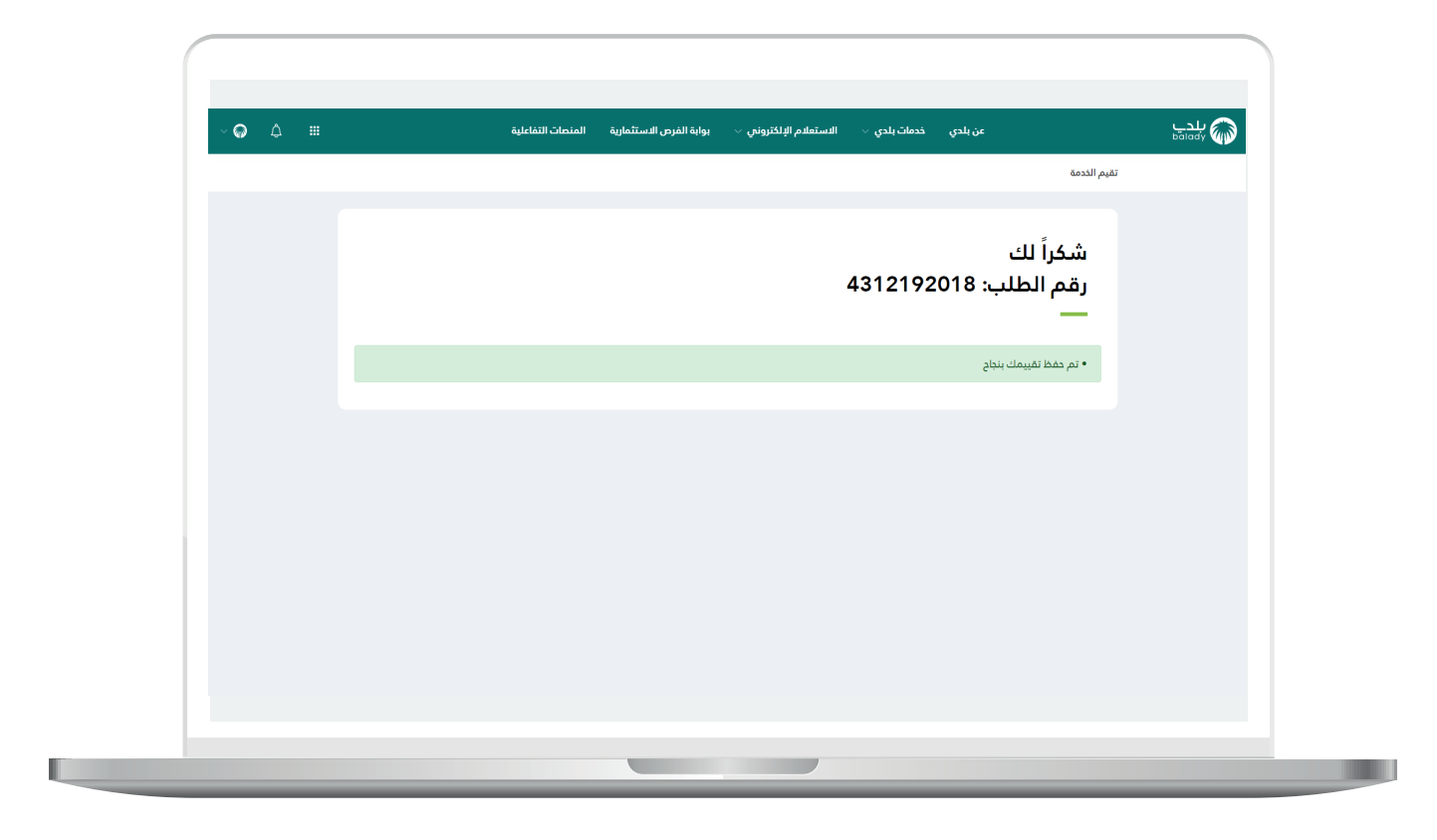

#### **متابعة الطلب**

<span id="page-32-0"></span>1( وبعدها يتم نقل المستخدم لشاشة )**طلباتي**( كما في الشكل أدناه، حيث يمكنه متابعة الطلب.

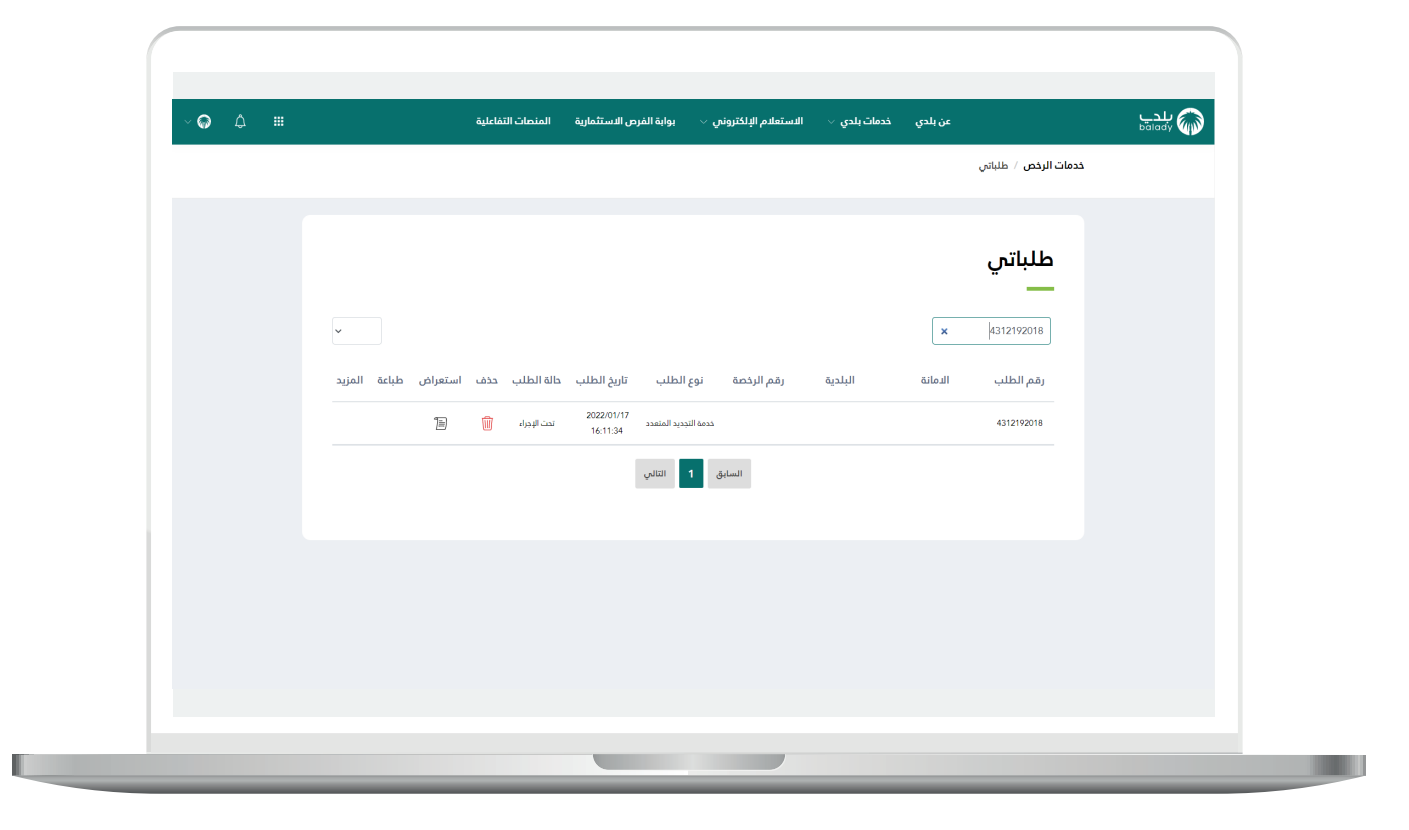

2( وبعد الضغط على رمز الورقة في عمود )**استعراض**( يتم عرض تفاصيل الطلب كما في الشكل التالي.

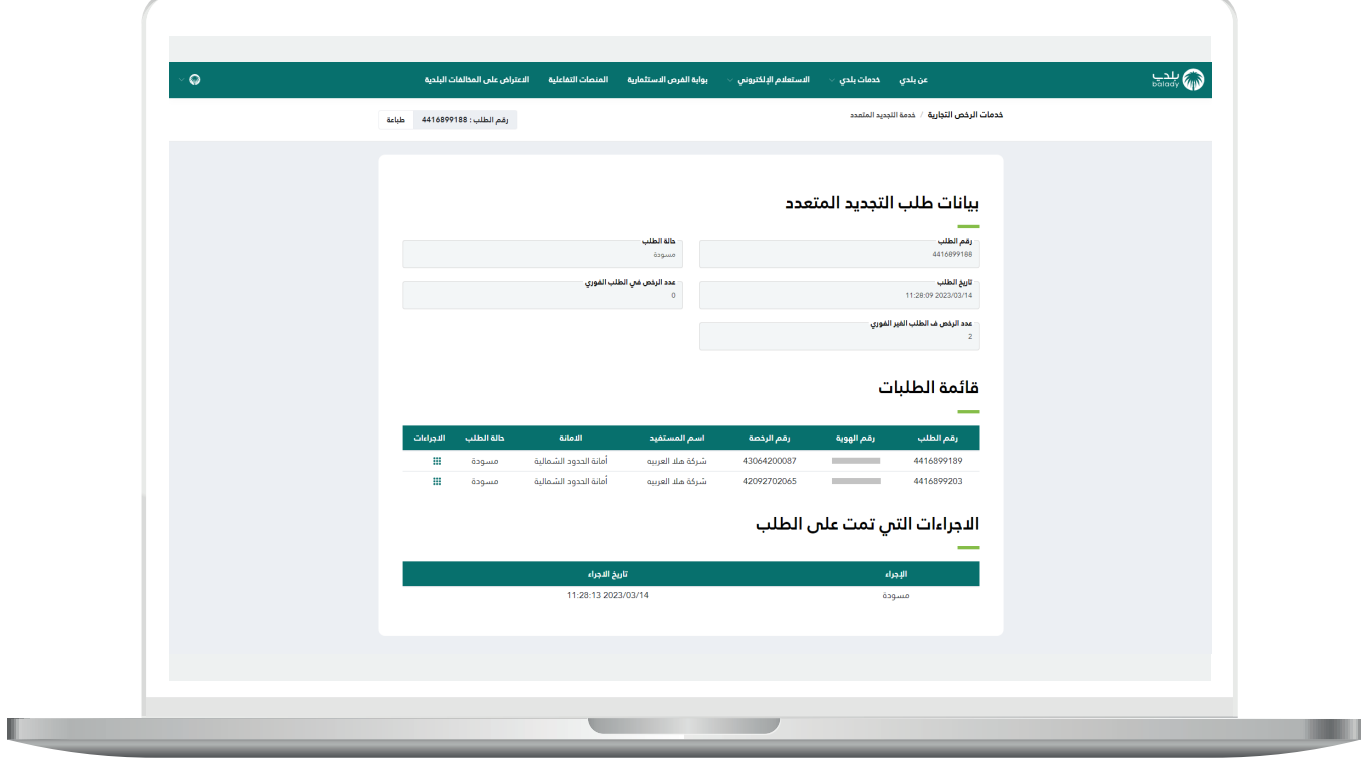

### **رسائل SMS للمستفيد**

<span id="page-34-0"></span>أدناه الرسائل التي تصل للمستفيد بعد االنتهاء من تقديم الطلب:

- عزيزي المستفيد إبراهيم تم إنشاء طلب تجديد برقم 4448137144 وحالته مسودة مرتبط بطلب التجديد المجمع رقم 3448137144 ويمكنكم االطالع علم الطلب من الرابط https://balady.gov.sa/Eservices/Inquiries/Request

- عزيزي المستفيد إبراهيم تم إنشاء طلب تجديد مجمع برقم 3448137144

- عزيزي المستفيد إبراهيم تم إنشاء طلب تجديد برقم 5448137144 وحالته مسودة مرتبط بطلب التجديد المجمع رقم 3448137144 ويمكنكم االطالع علم الطلب من الرابط https://balady.gov.sa/Eservices/Inquiries/Request

- عزيزي المستفيد تم تجديد الرخصة رقم 88122151134 يمكنك االطالع عليها علما الرابط 1886a62775a6a0818/http://10.80.140.100:9003/commonapi/clp/b6670a6aa2ea43b38b2128775a6a0818 وسوف يتم زيارة الموقع خالل 72 ساعة

## **تواصل معنا**

<span id="page-35-0"></span>يمكن التواصل مع بوابة )**بلدي**( من خالل قنوات التواصل التالية:

- هاتف: 199040
- حساب تويتر: CS\_Balady@
- مواعيد العمل يوميًــا )8:00 22:00(

**رقم التواصل المباشر 199040 العناية بالعملاء CS\_Balady@**